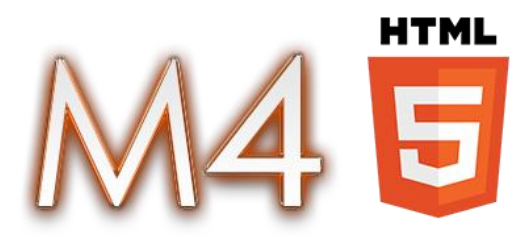

# User's Guide Version 1.0

- 1. Introduction & overview
- 2. Menu
- 3. Accounts tab
- 4. Open orders tab and New order dialog
- 5. Positions tab
- 6. Order history tab
- 7. Log tab
- 8. Times and Sales tab
- 9. Chat and Media tab
- 10. Watch lists
- 11. L2
- 12. Back tests
- 13. Alerts
- 14. Auto trades
- 15. Charts
- 16. Other features

## **1. Introduction & overview**

After the application loads, you must input your credentials into the login window.

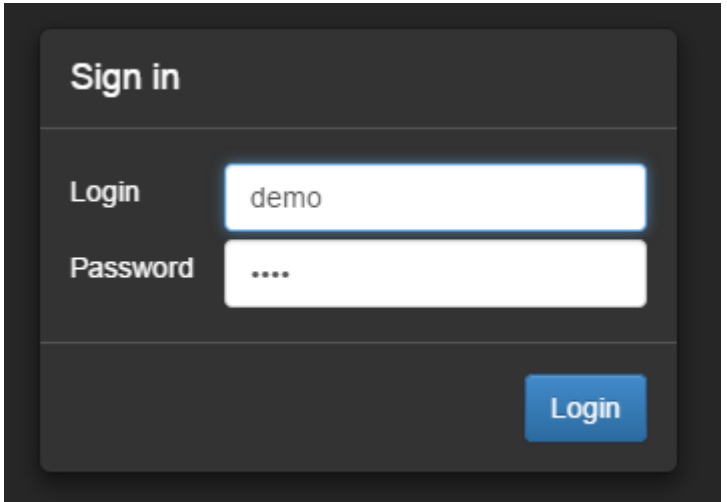

You will be taken to the main window if your credentials are correct.

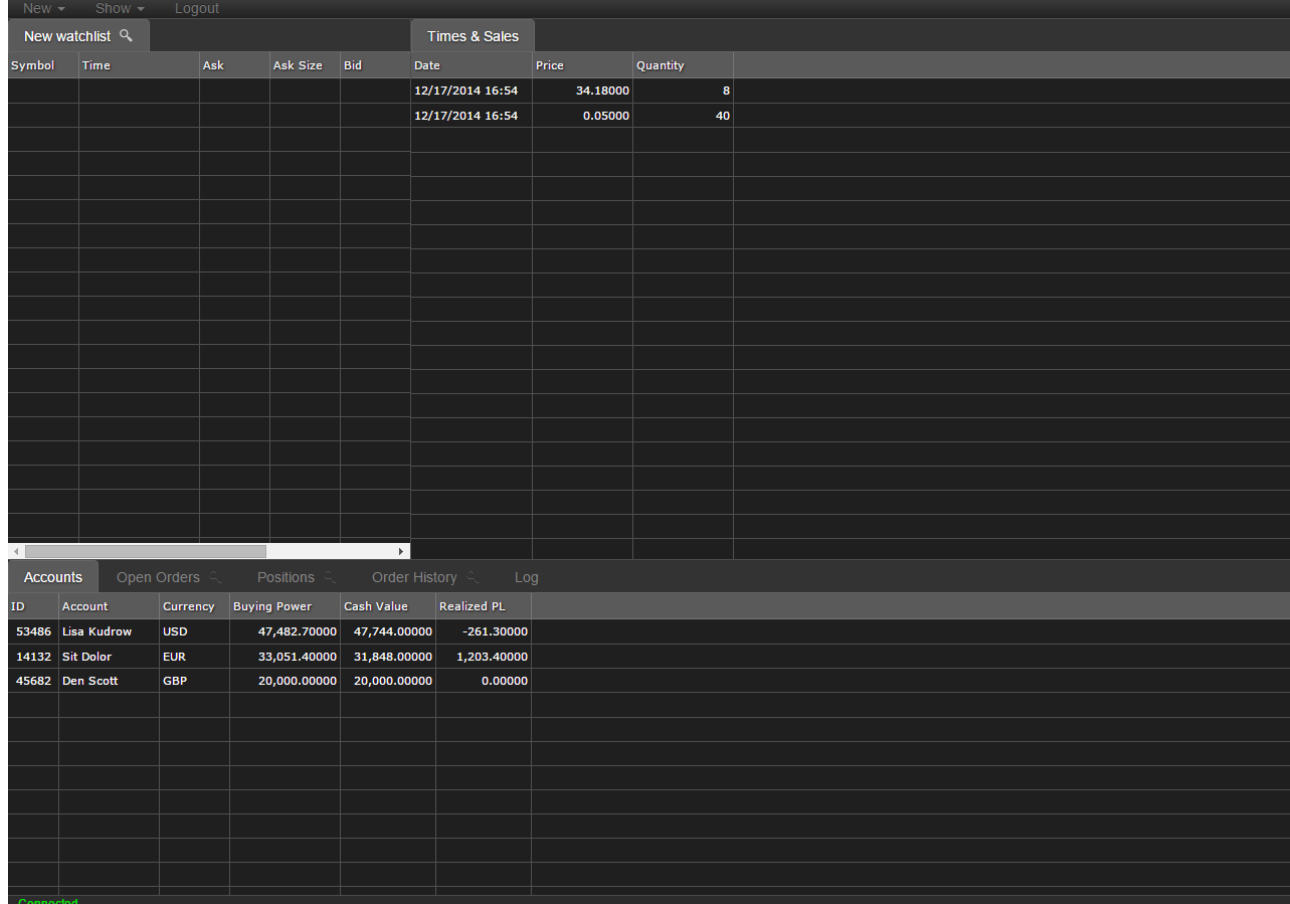

The application has three docks with tabs.

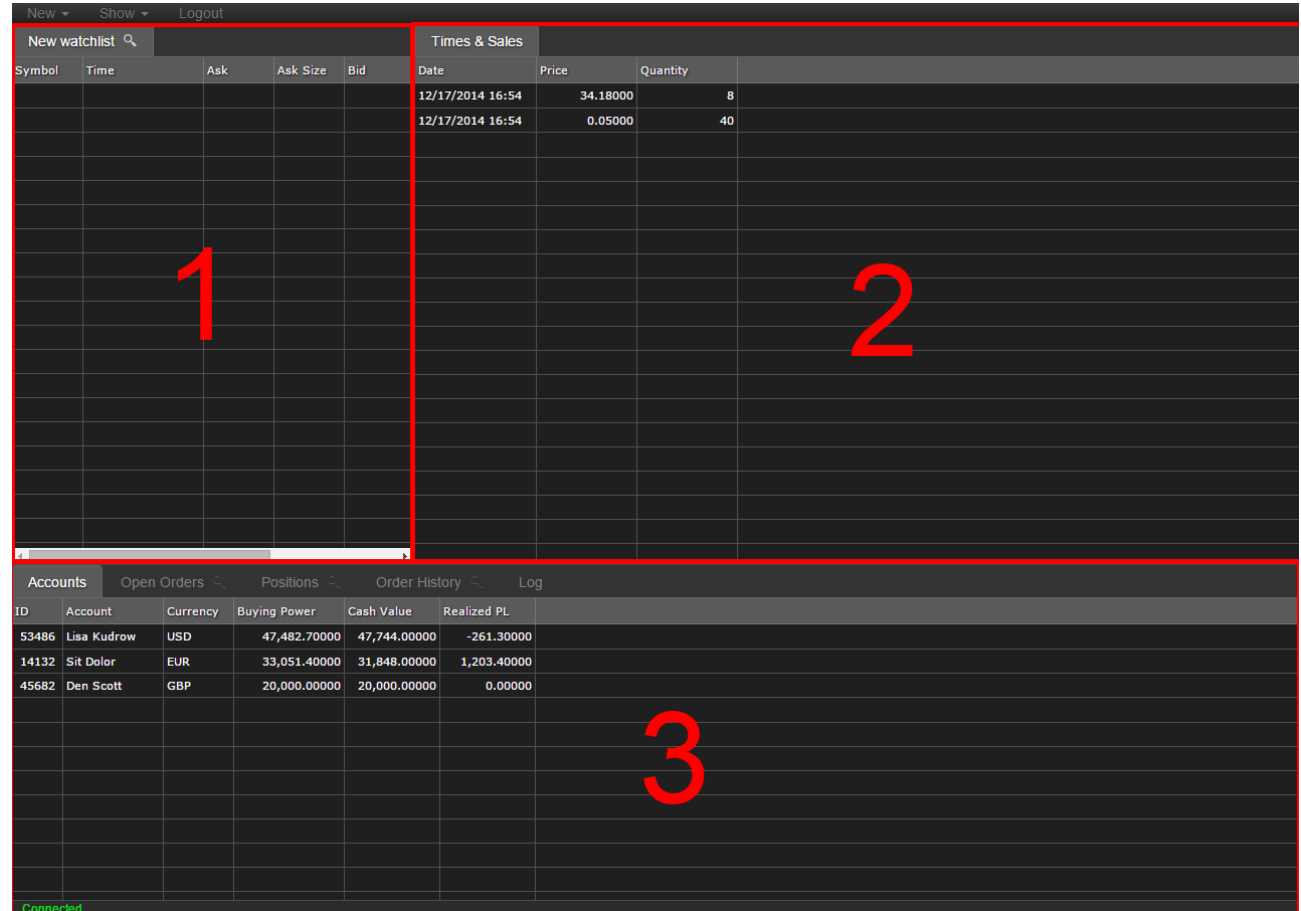

These docs may contain the following types of tabs:

- Watchlist
- L2 Quotes
- Accounts
- Open Orders
- Positions
- Order History
- Log
- Times & Sales
- Chat & Media
- Chart
- Back test
- Alert
- Auto trade

## **2. Menu**

The menu bar has three sections: New, Show, and Logout.

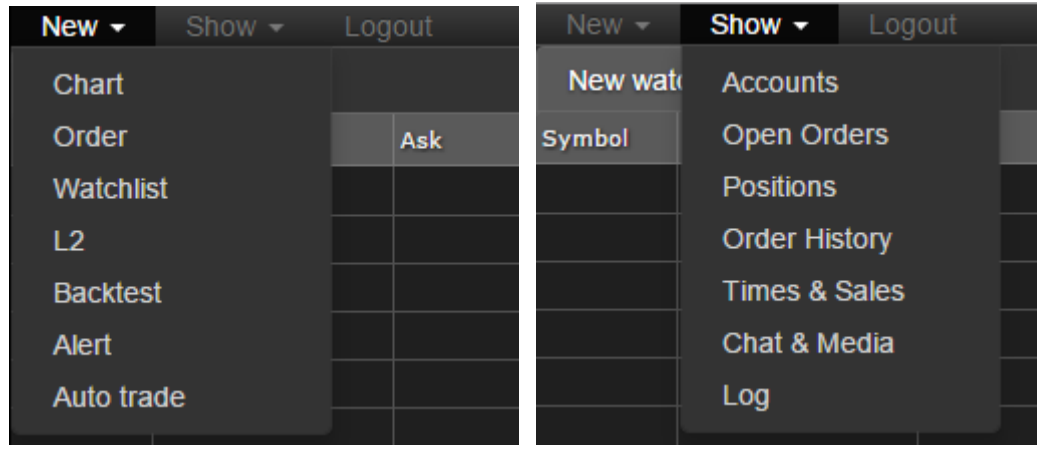

"New" contains items, which opens new tabs. "Show" contains items which activates other tabs.

### **3. Accounts tab**

The accounts tab contains a grid with the user's account information:

- $\bullet$  ID
- Account Name
- Currency
- Buying Power
- Cash Value
- Realized PL

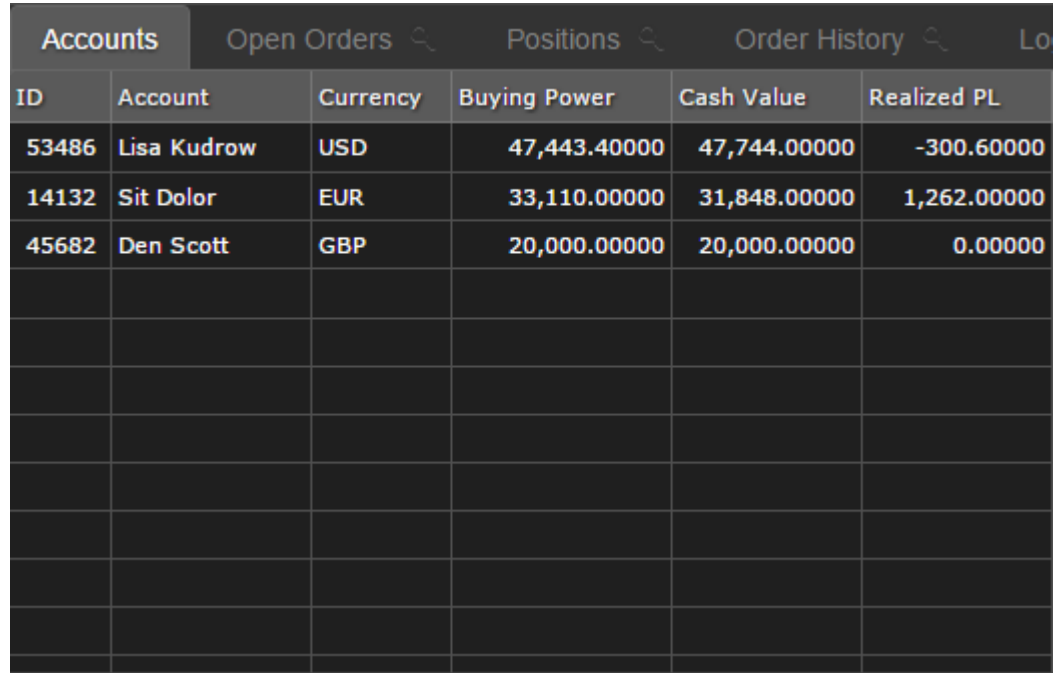

#### **4. Open orders tab**

The Open Orders tab contains all the orders that haven't been filled fully and have not been cancelled or rejected. It contains the following columns:

- Order ID
- Symbol
- Order creation date and time
- Last change date and time
- Order type
- Order side
- Quantity
- Filled quantity
- Price
- Stop price
- Average fill price
- Order state
- TIF type
- GTD date and time
- Account name

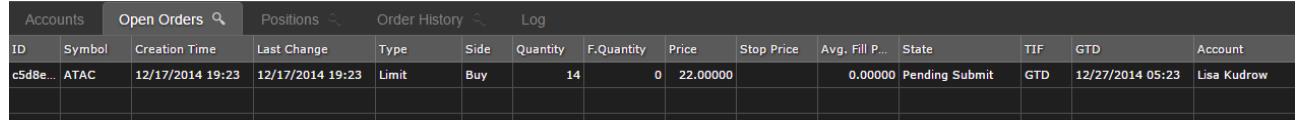

This grid has a context menu for orders with the following paragraphs:

- New (create new order)
- Modify (modify existing order)
- Cancel (cancel selected order)
- Cancel all (cancel all opened orders)

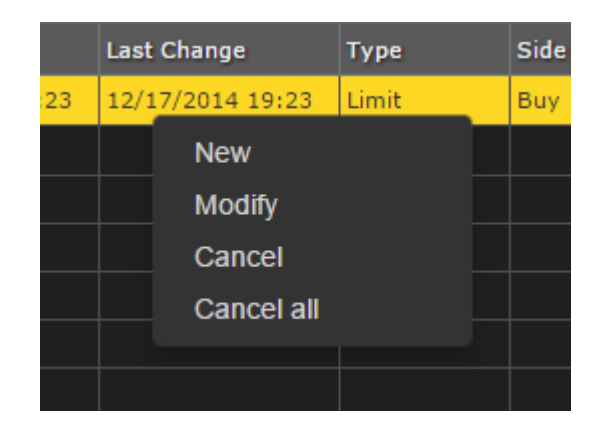

Moreover, if you click on an empty space in the grid, a general context menu opens. It has two items: New order and cancel all orders (if the opened order exists).

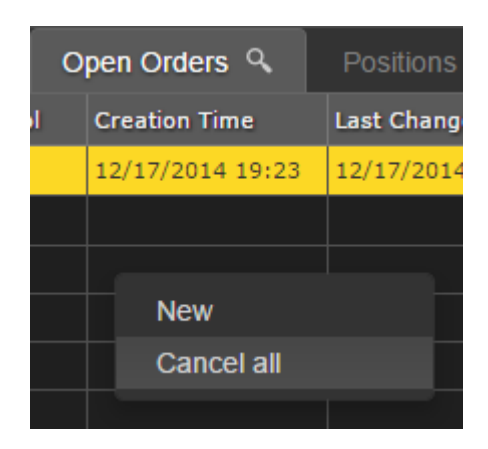

When you click on "New", a popup for placing an order opens. The list of fields:

- Account name
- Symbol
- Order type
- Price
- Stop price
- Quantity
- TIF type
- GTD date and time

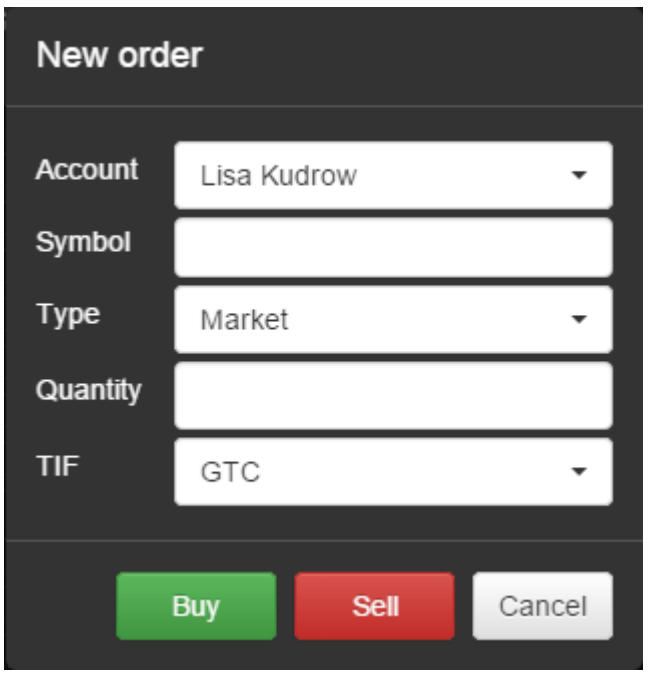

Select an account from which you want to place the order.

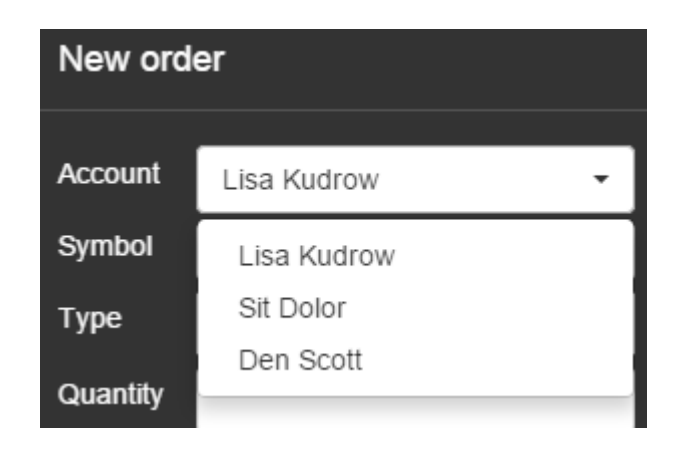

Then type a symbol or company name into the "Symbol" field and choose what you need from suggestions (an auto-complete menu is displayed).

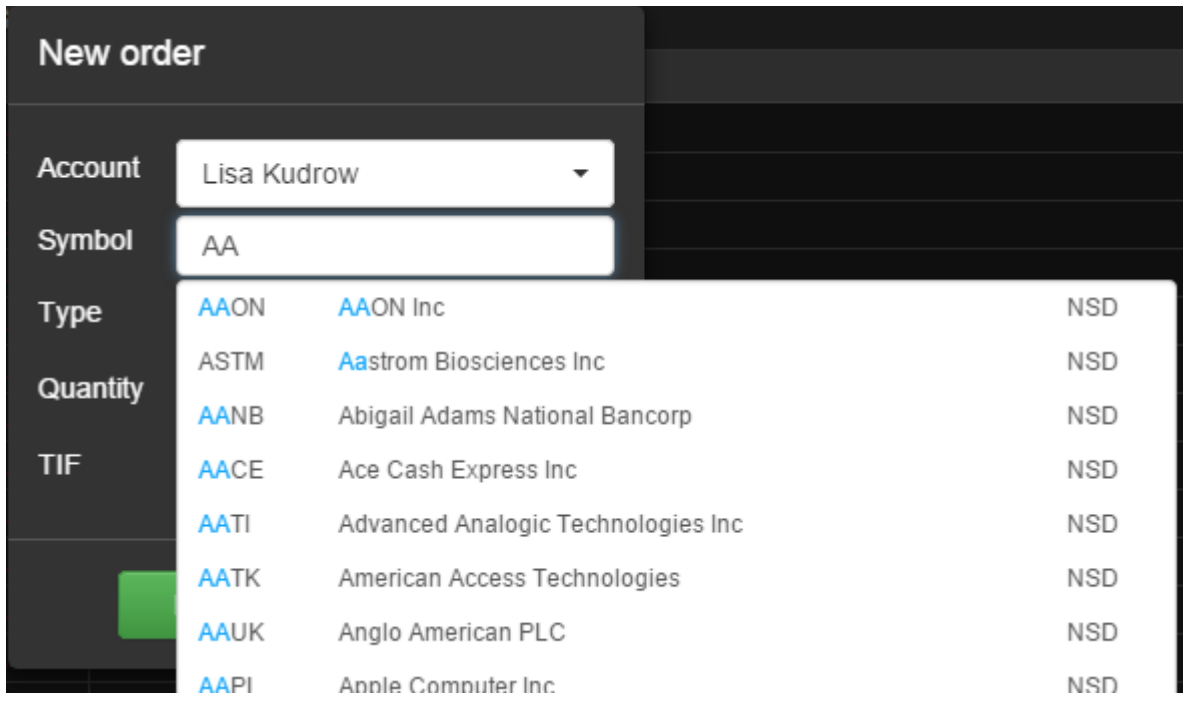

Choose your order type (Market / Stop / Limit / Stop limit).

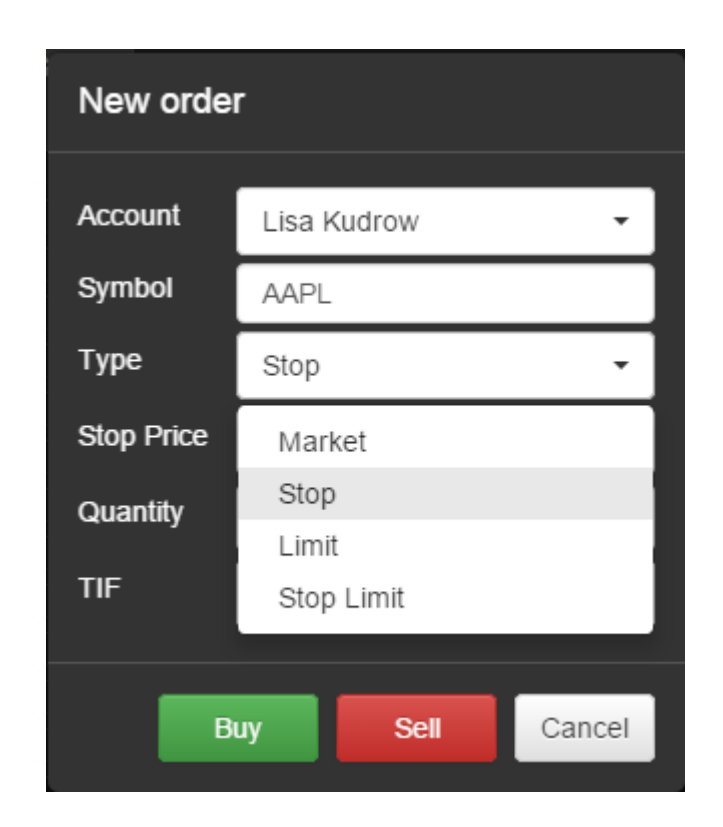

Type your "Quantity" for the number of shares you want to buy or sell and choose your order TIF type.

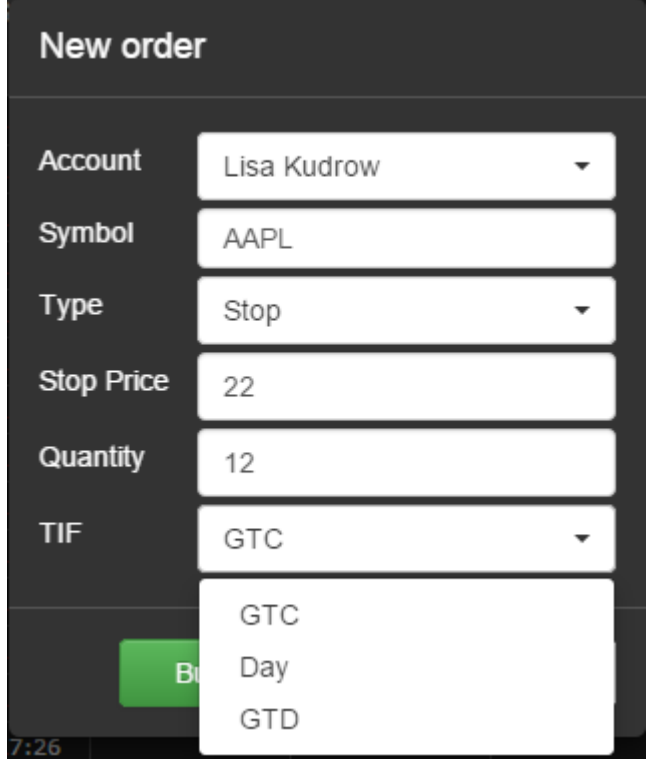

Choose your order expiry date if TIF type is GTD.

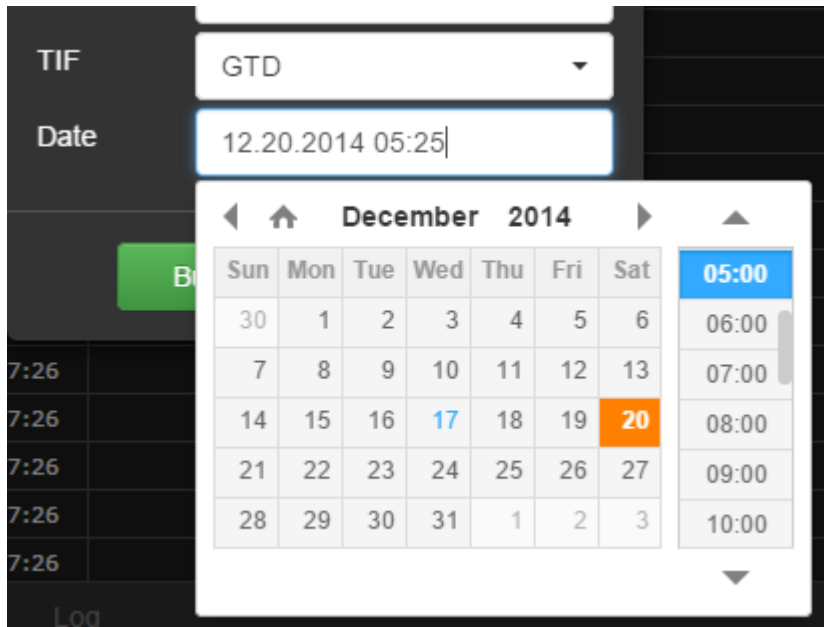

Then click "Buy" or "Sell" and confirm this action.

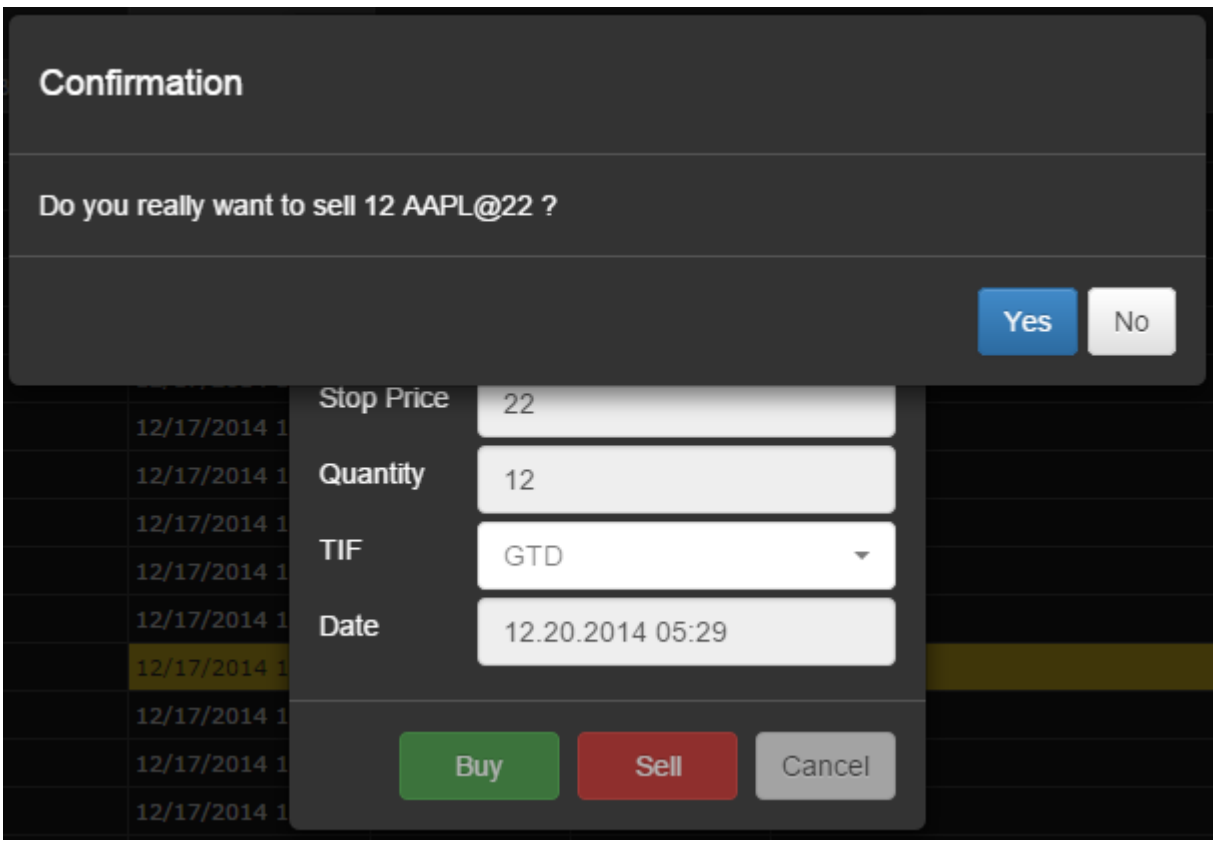

If your order gets accepted, it will appear in the "Open orders" tab.

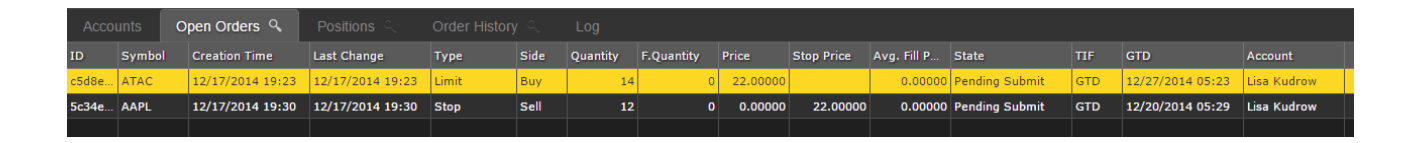

How can you cancel all orders? Click the right mouse button on the open orders grid and choose "Cancel all".

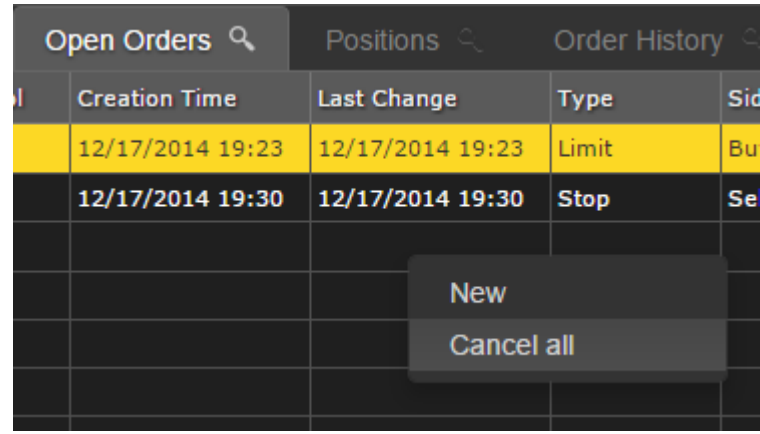

Confirm your decision.

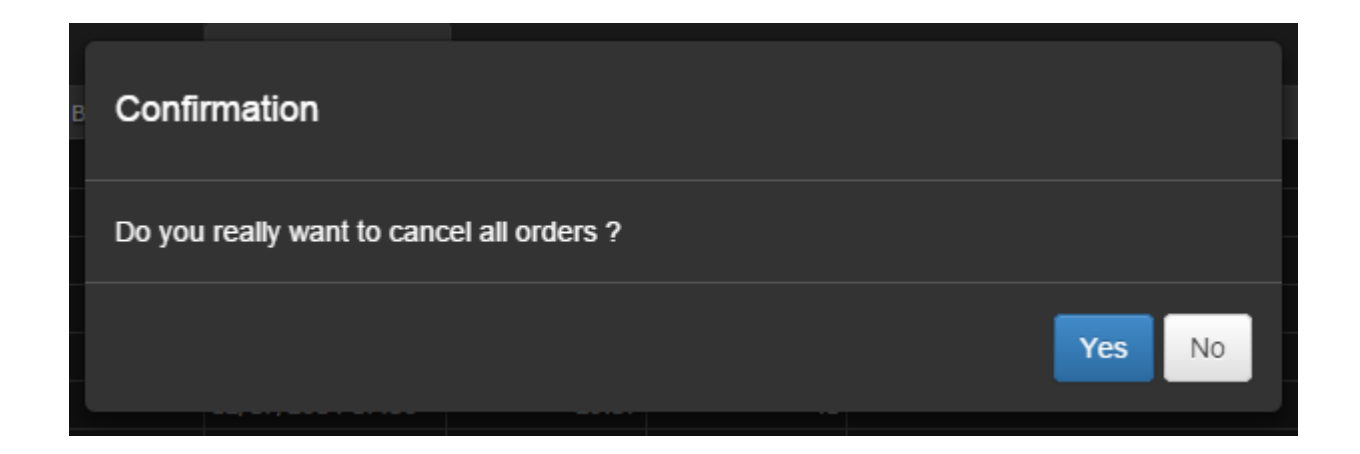

The open orders grid will become empty after cancelling all the orders.

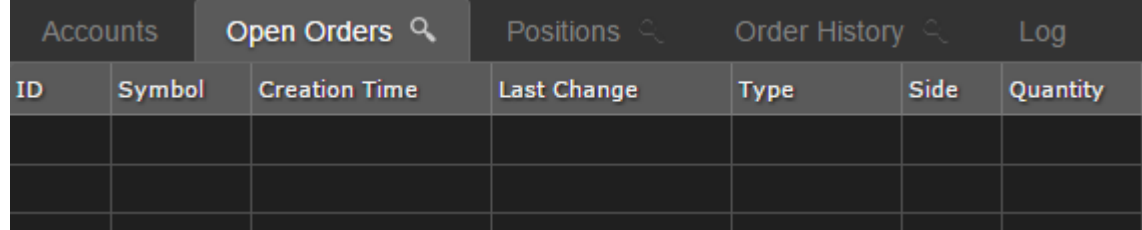

#### **5. Positions tab**

The positions grid consists of the following columns:

- Position ID
- Symbol
- Type (Long or Short)
- Price
- Last change date and type
- Account name

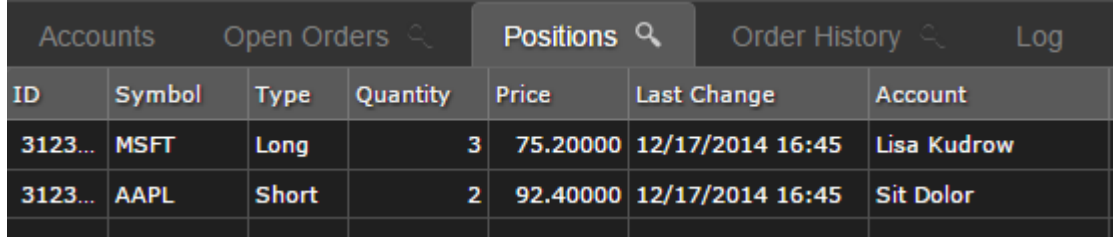

Some tabs have a search button with the  $\alpha$  picture in its header. You can click on it to open a grid toolbar. It has different options in different tabs. In "Positions", you can filter data by symbol name. Input a symbol name or part of it and press Enter.

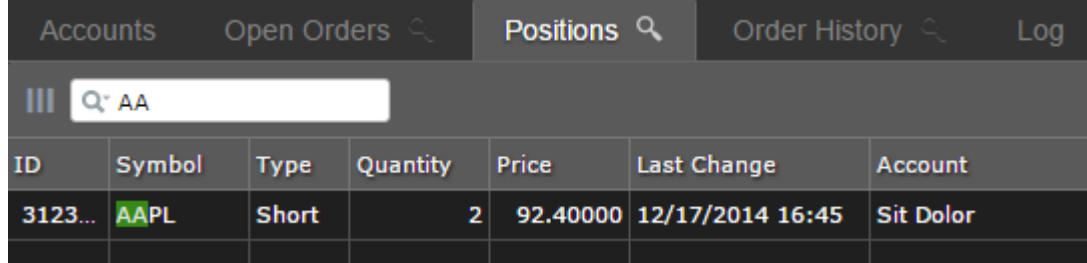

Also you can show and hide columns in popup that opens when you click on the button  $\Box$ 

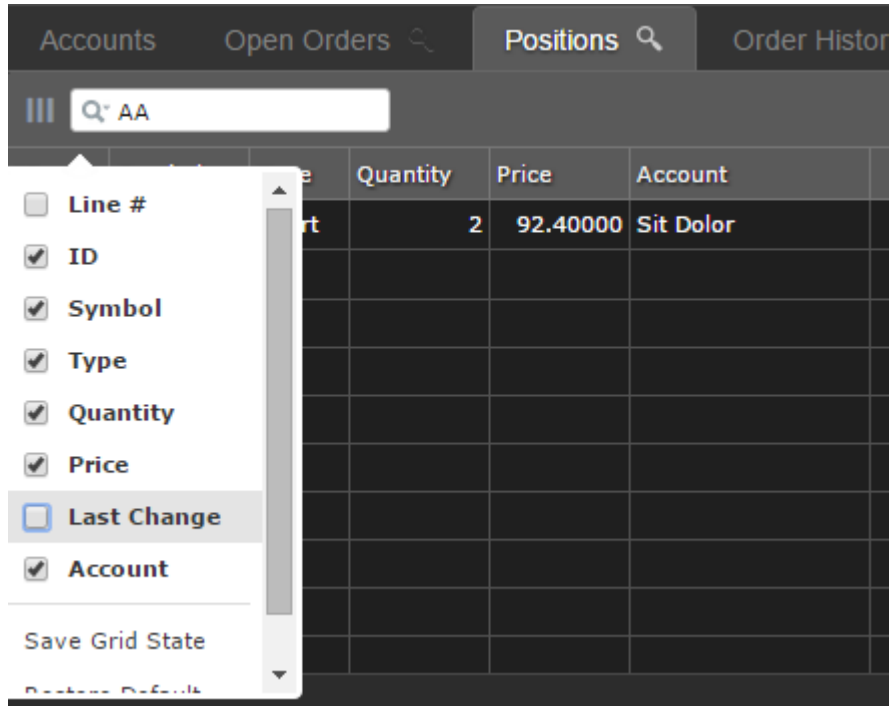

### **6. Order history**

The order history grid contains the following order information:

- $\bullet$  ID
- Symbol
- Creation date and time
- Last change date and time
- Order type
- Side
- Quantity
- Filled quantity
- Price
- Stop price
- State
- TIF type
- GTD
- Account name

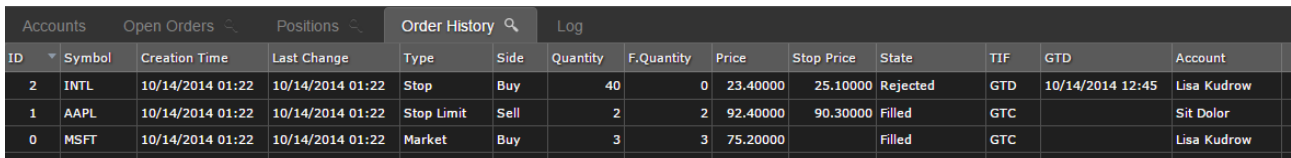

In addition, this tab has a filter by date and time interval and symbol filter.

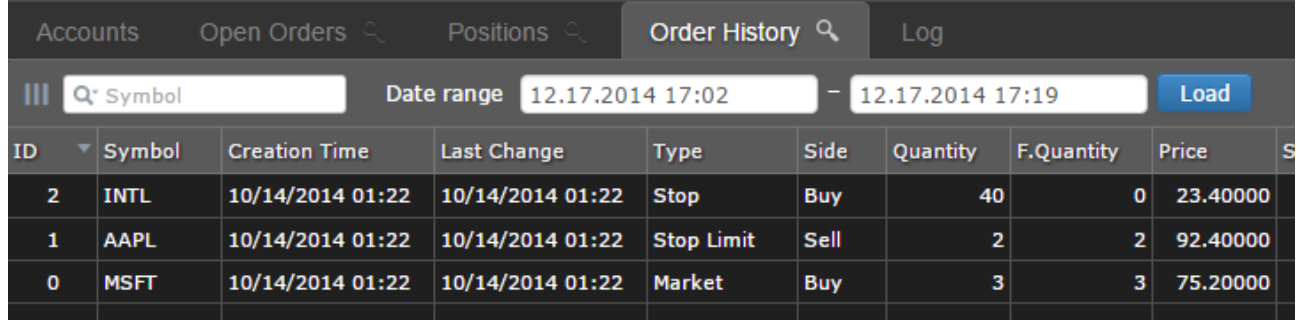

To load data choose your start and end date and press **Load** 

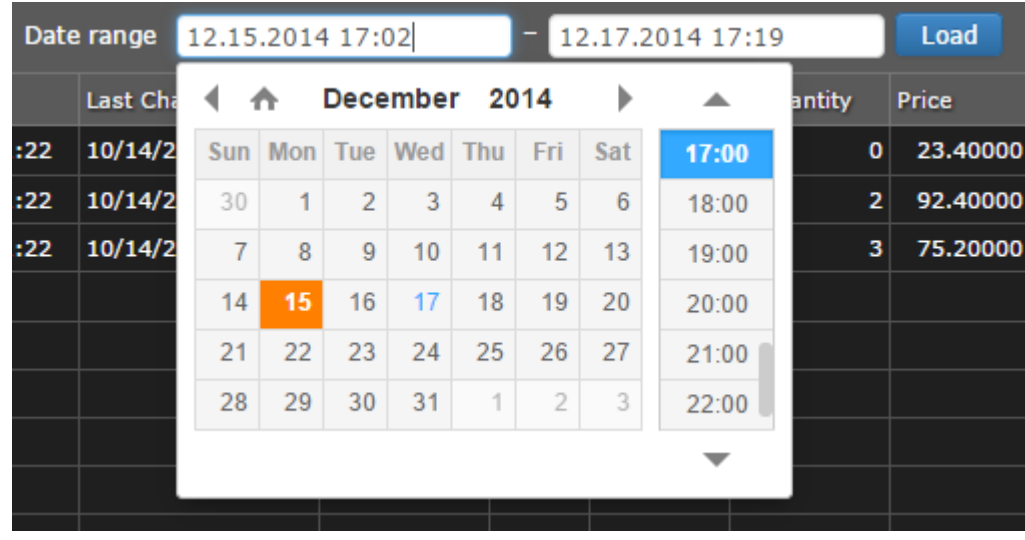

All orders fall under this interval will be shown in the grid.

## 7. Log tab

The log grid has two columns: Date and Message. Application log information is displayed in this area.

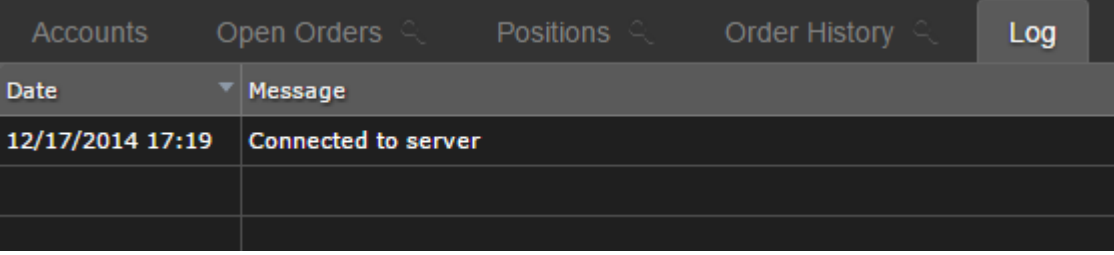

### **8. Times and Sales**

To open times & sales tab just click on **Show → Times and Sales** in the menu.

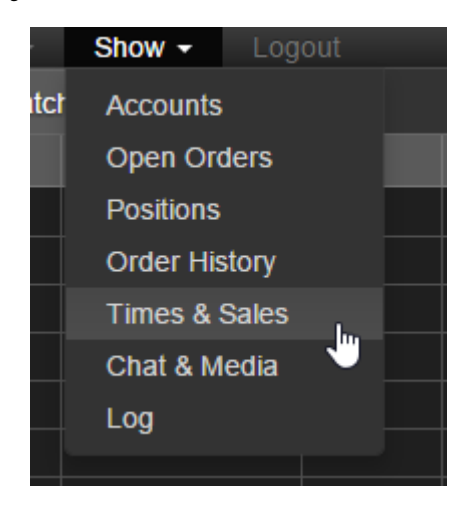

This grid has three columns:

- Date and time
- Price
- Quantity

New sales appears in the top of the grid.

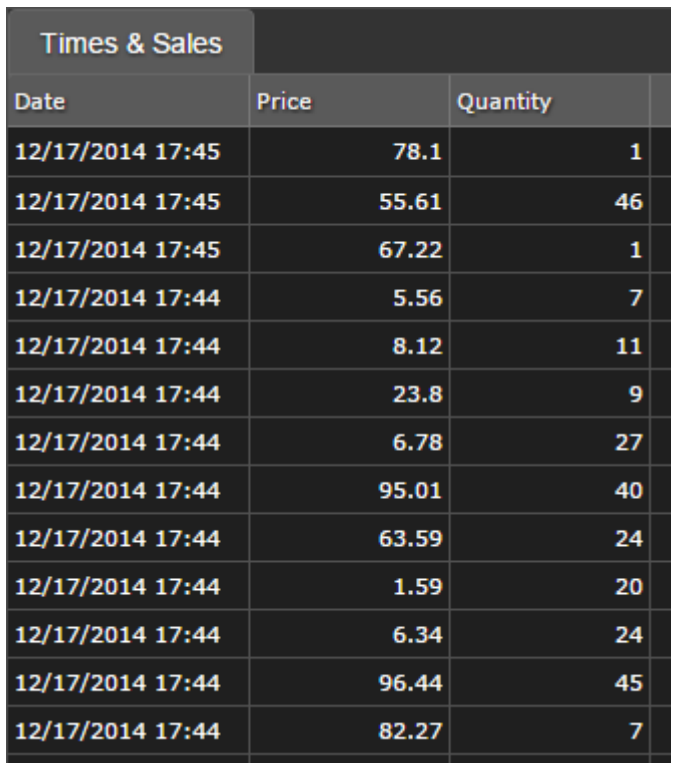

#### **9. Chat and Media tab**

This tab contains chat for all online users on the left side and a Bloomberg TV stream on the right side.

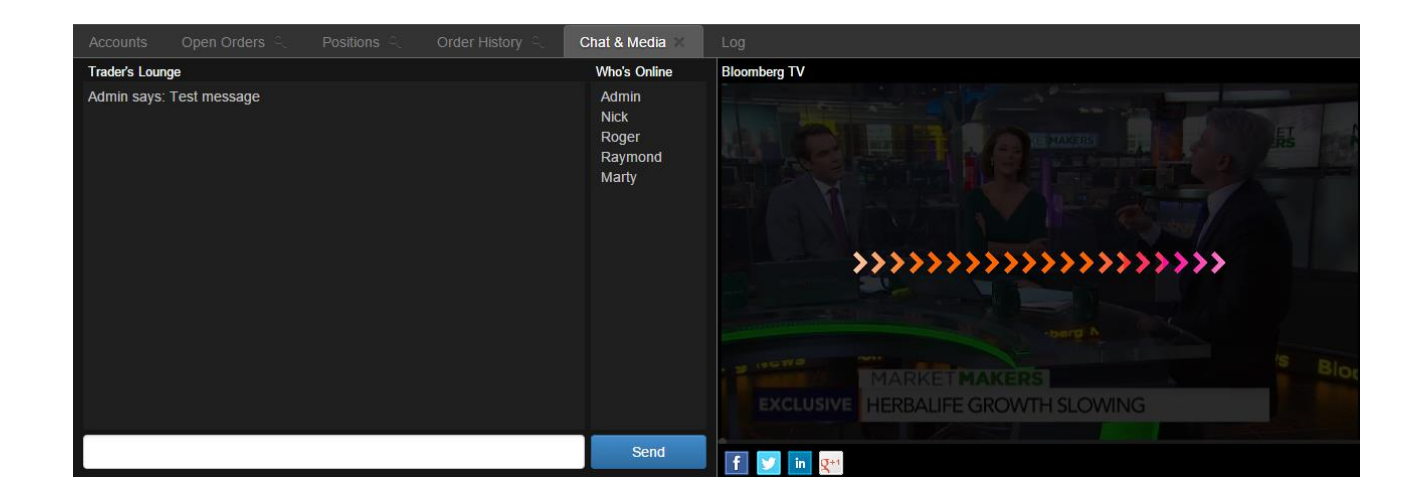

The left side of the chat contains messages and the right side contains online users. You can type your message into the input field and press Enter or click "Send".

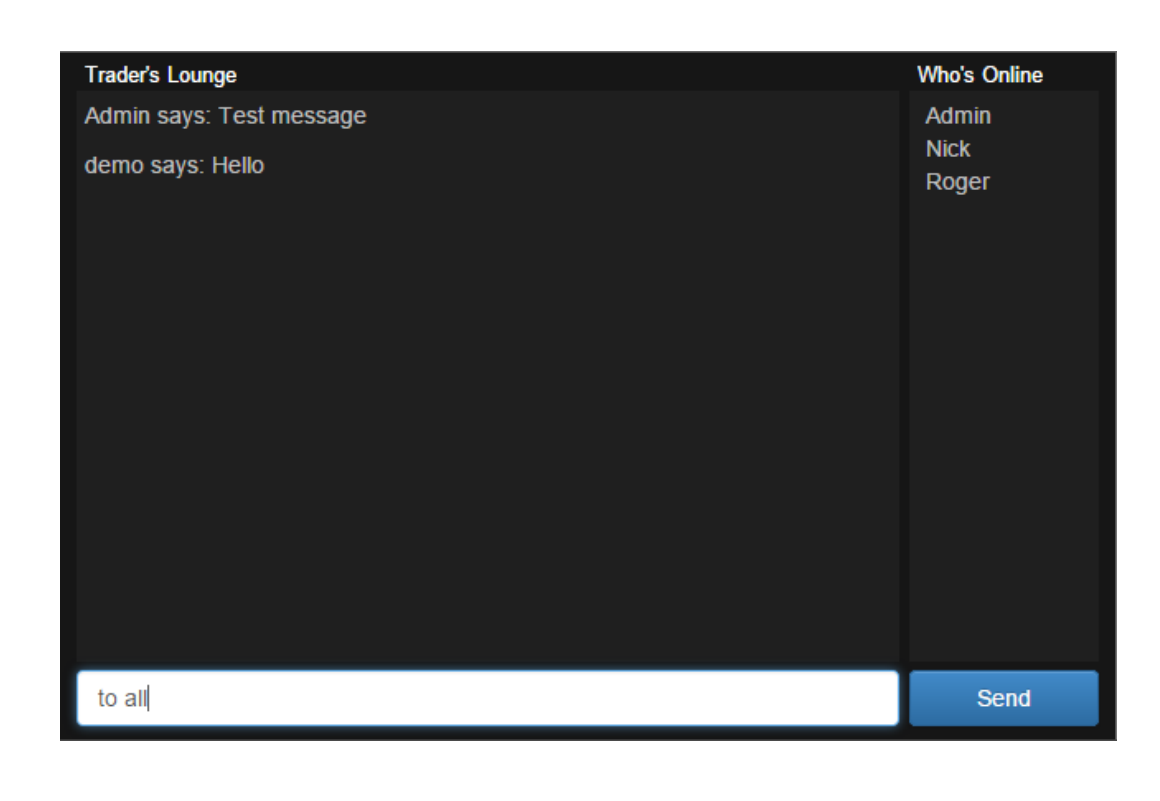

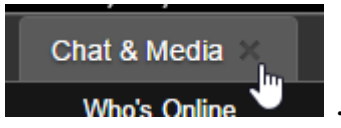

If you do not need this tab anymore, you can close it **Who**'s

Bloomberg TV has a play/pause button, volume control and full screen button.

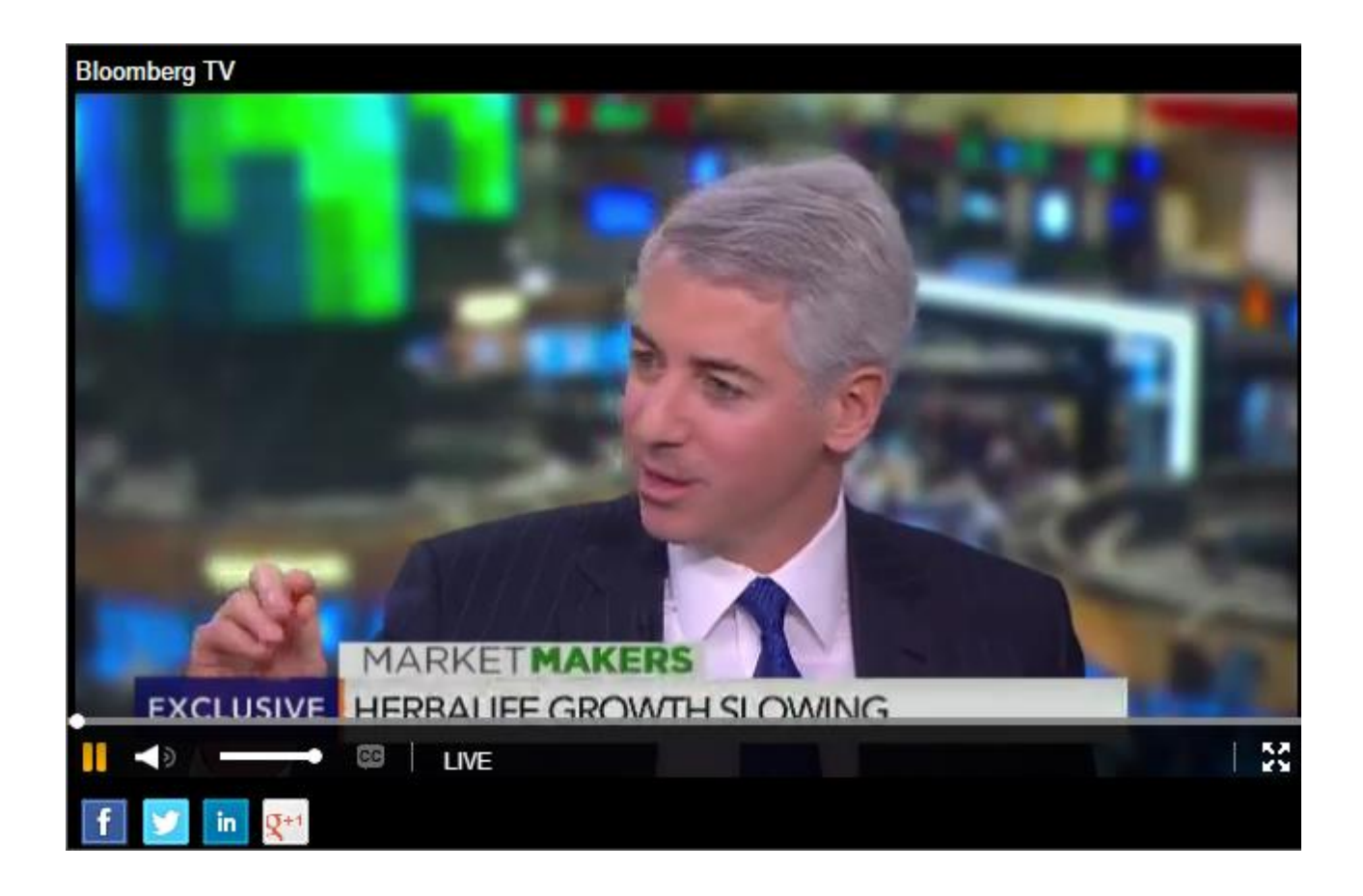

### **10. Watchlist**

Watchlist contains following columns:

- Symbol
- Time
- Ask
- Ask size
- $\bullet$  Big
- $\bullet$  Big size
- Last price
- Volume

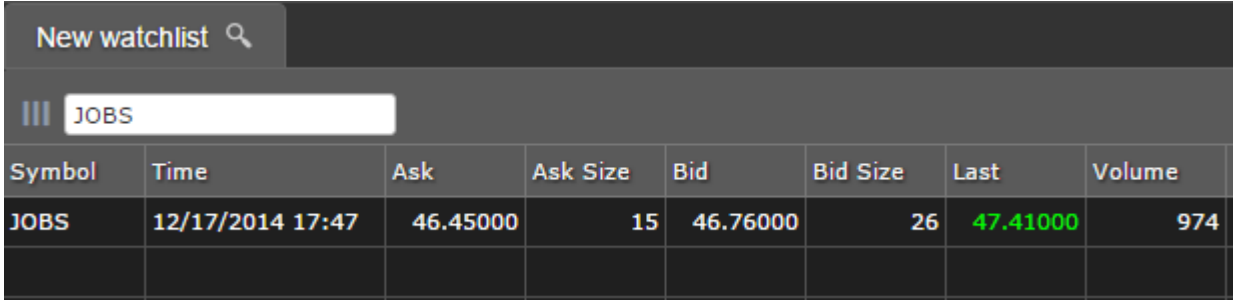

To add a new symbol to your list you have to expand the toolbar and input or choose a symbol from the list. It will appear in the grid.

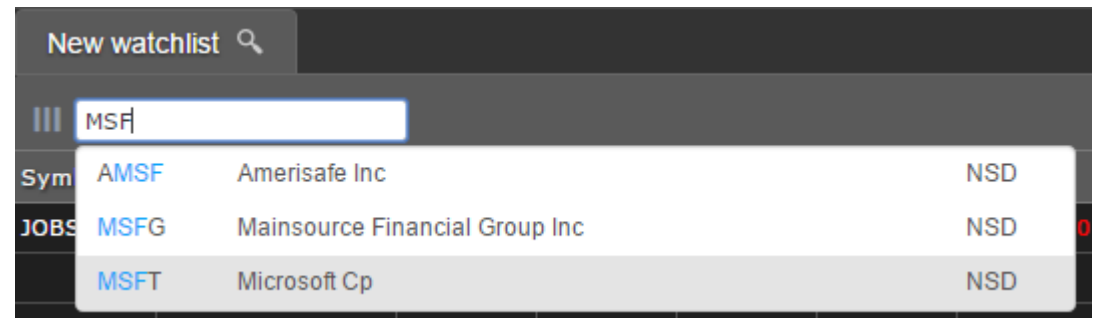

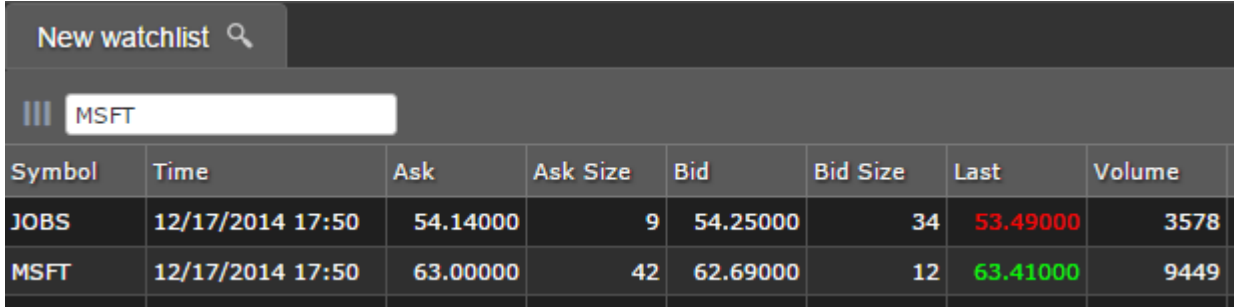

To delete a symbol from the watch list you have to open a context menu on the appropriate row and click "Delete". The symbol will disappear from the list.

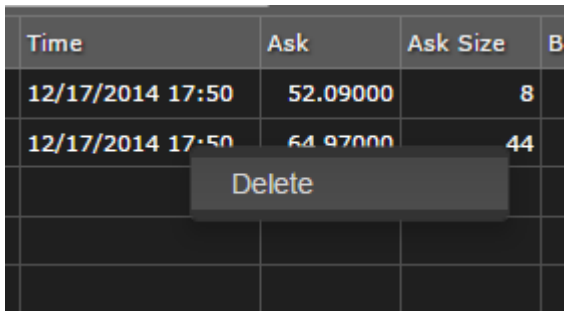

In addition, you can create several watch lists. Open the context menu on the tab header and click on "New".

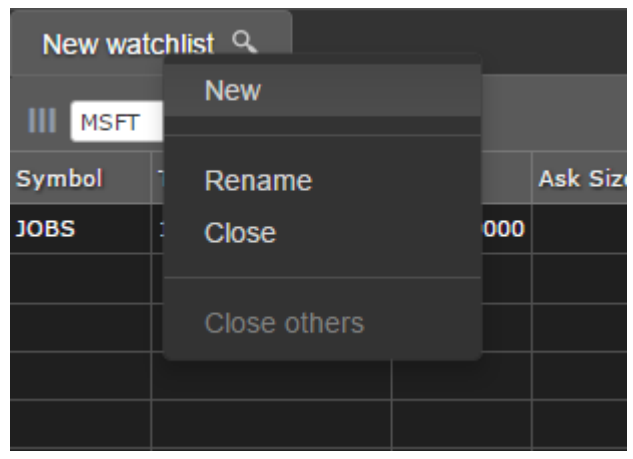

Type your watch list name into a field and click OK.

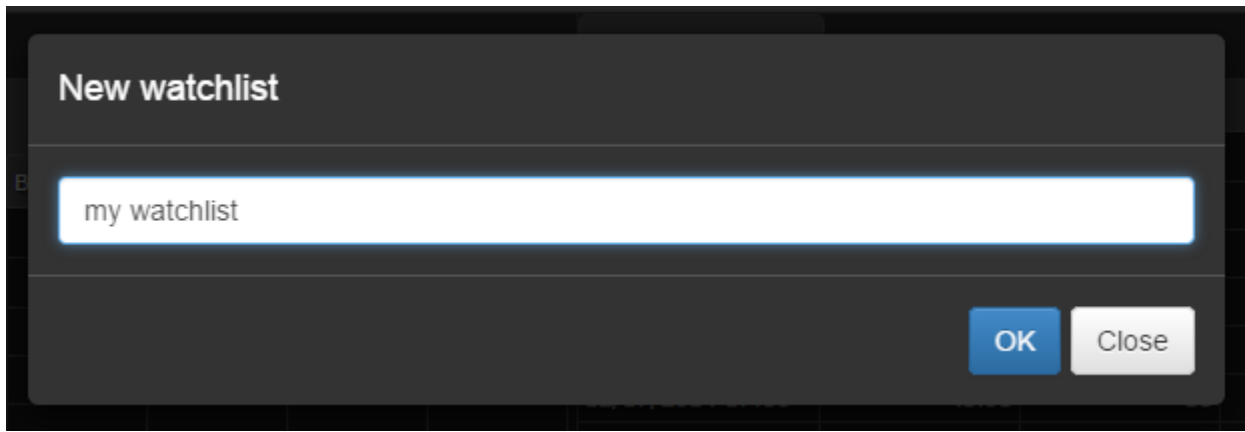

A new watch list will be created.

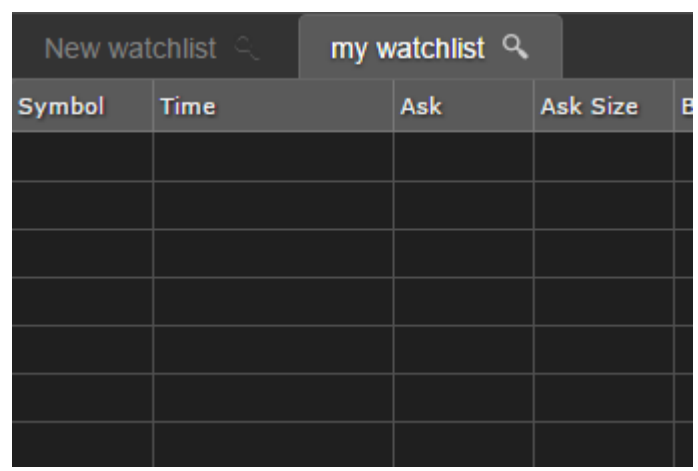

By the way you can close all lists except the active list by clicking "Close others" in the context menu.

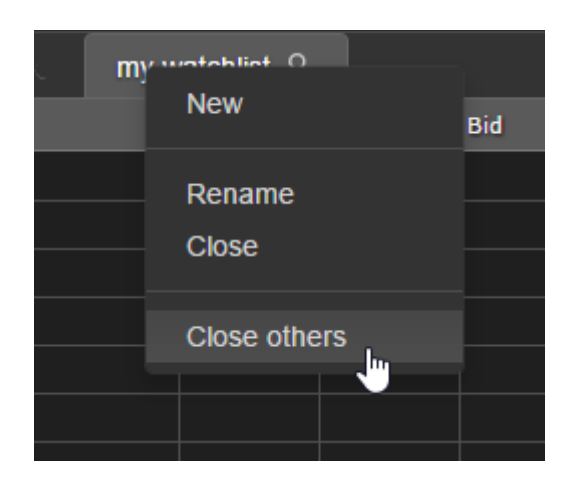

Result:

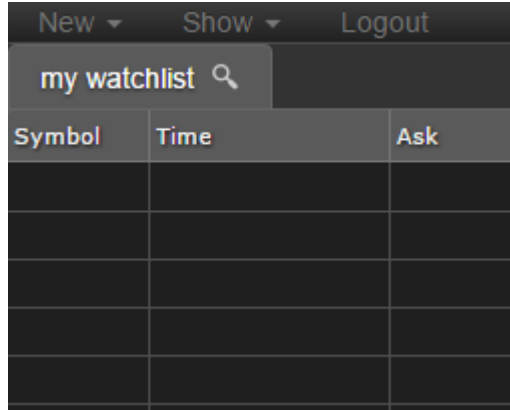

## **11. L2 watch**

To open the L2 watch tab just click on  $New \rightarrow L2$  in the application menu.

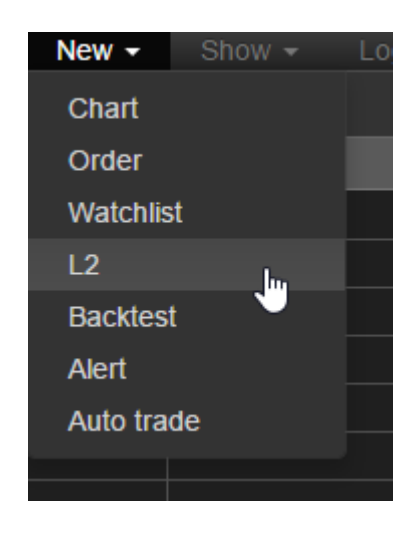

Type symbol that you want to watch.

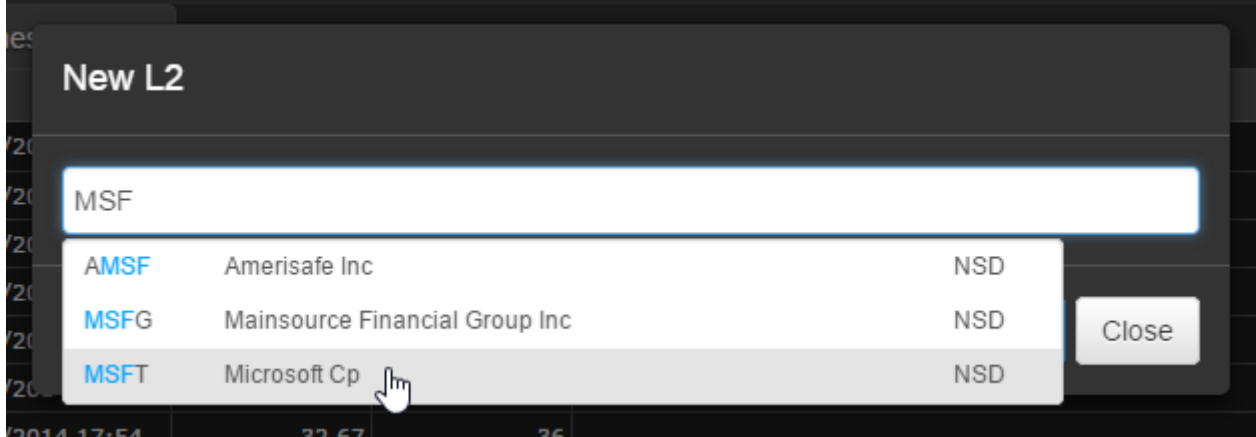

Press Enter or click OK.

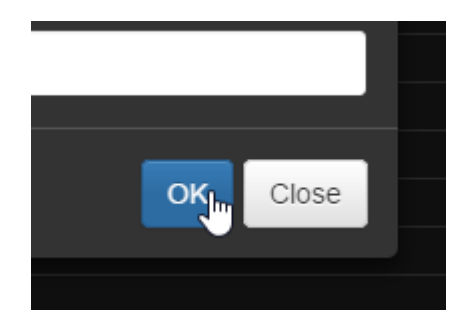

A new L2 tab will appear in the center dock.

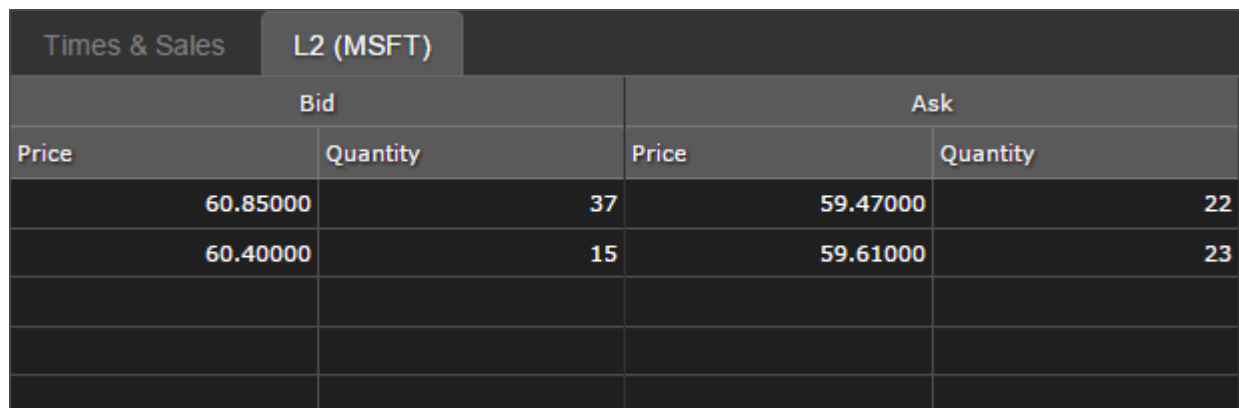

L2 tabs also have context menus. You can create one or more watch lists or close the active list.

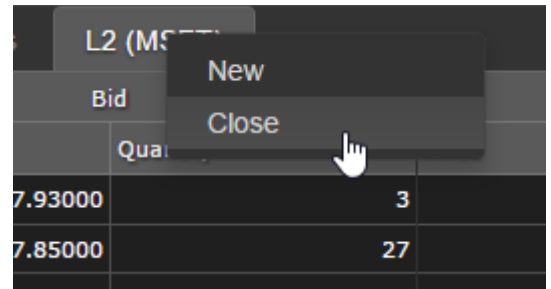

#### **12. Back test**

M4 HTML5 supports back testing via the Modulus TradeScript language. To open a back test tab just click on  $New \rightarrow Back$  test in the application menu.

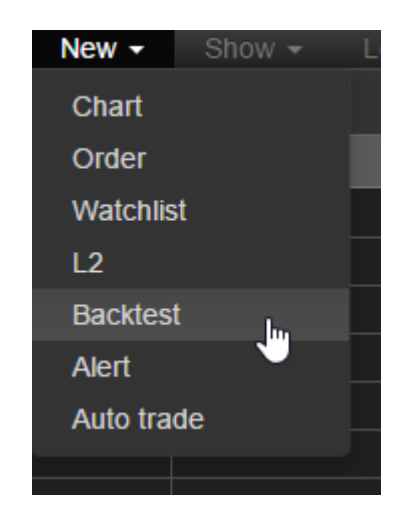

Type your new back test name into a field and click OK.

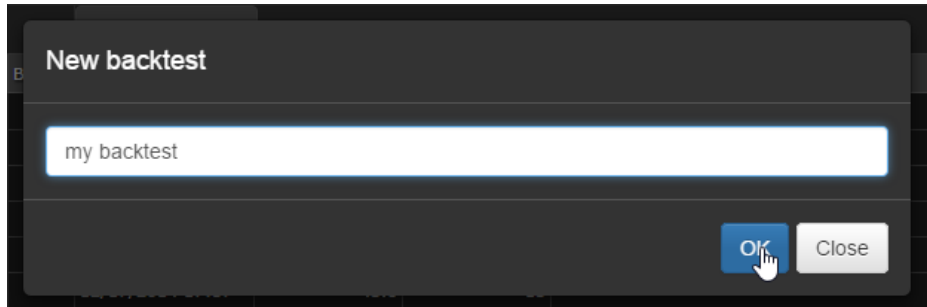

A tab will appear in the center dock.

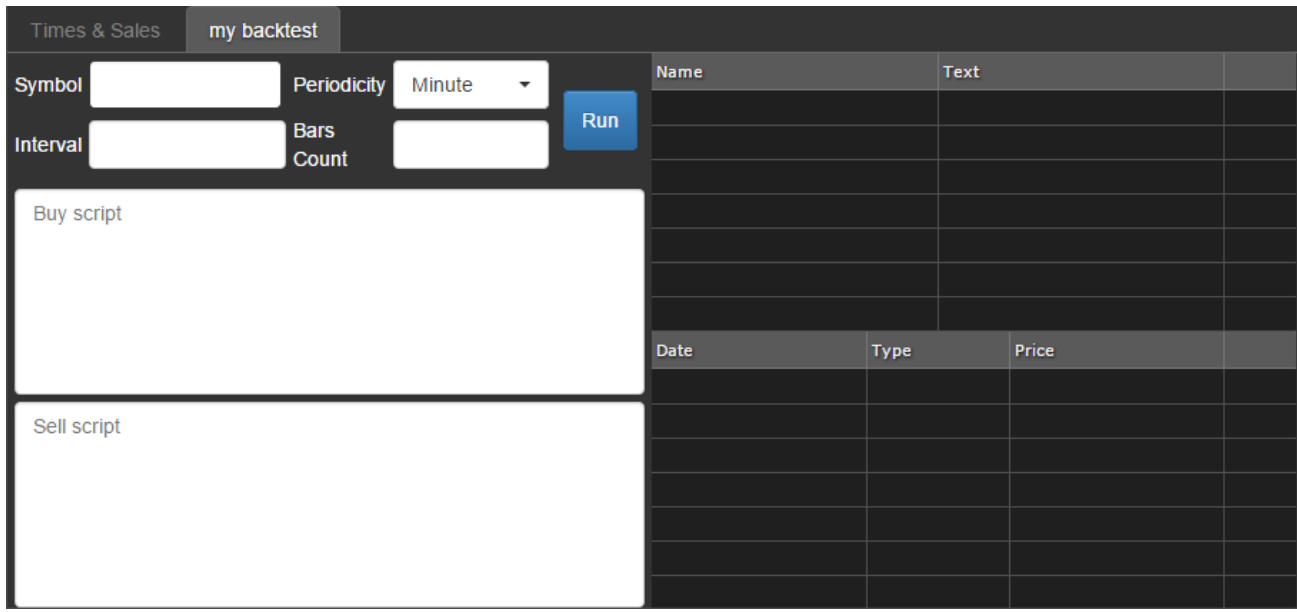

To run a back test just fill the following fields and click "Run":

- Symbol
- Periodicity
- Interval
- Bars count (direction from current moment to the past)
- Buy script
- Sell script

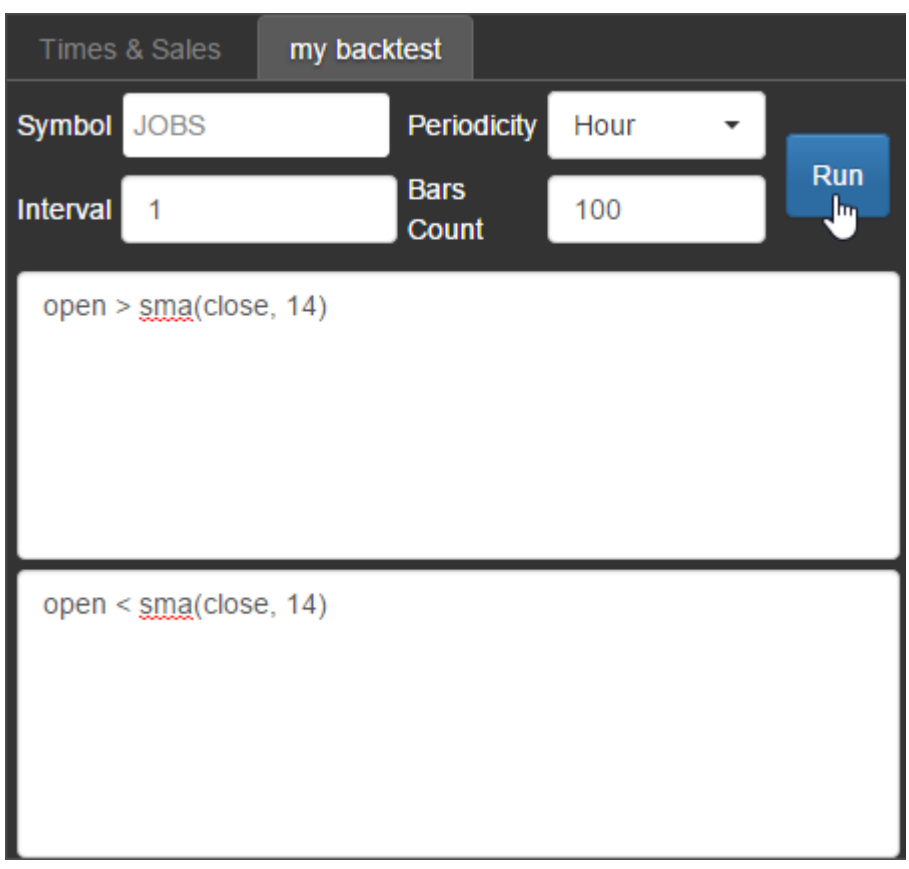

Back test results will appear in grids on the right. Top grid shows back test information. Bottom grid shows trades (Date, Type and Price).

You can learn more about TradeScript by viewing the documentation here: [www.modulusfe.com/tradescript/tradescript.pdf](http://www.modulusfe.com/tradescript/tradescript.pdf)

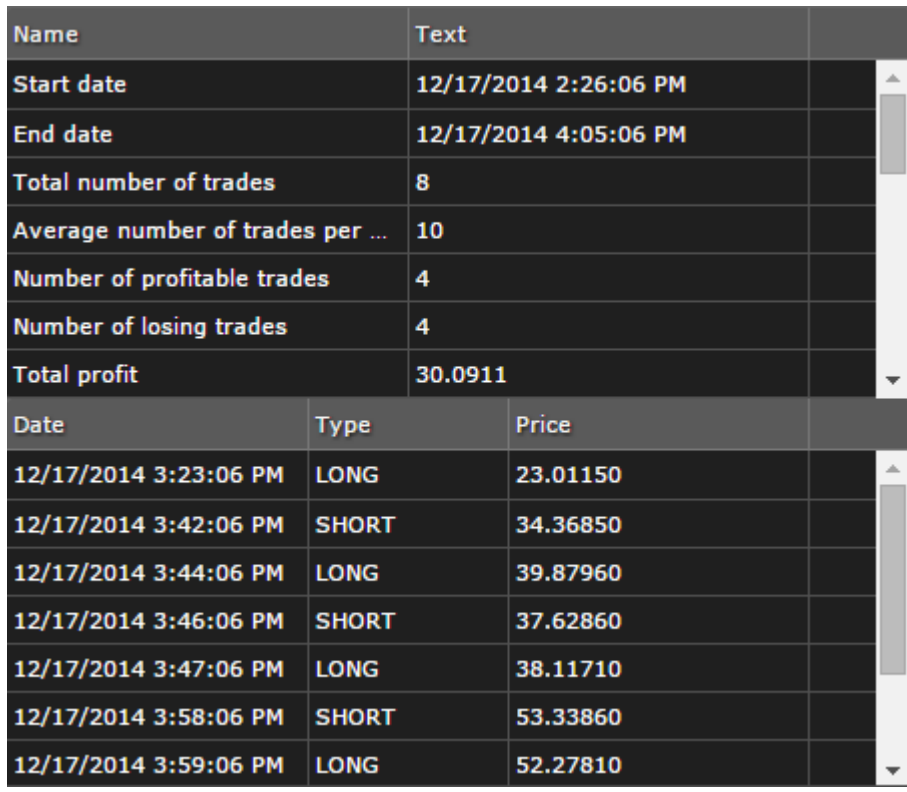

If your scripts have any errors TradeScript will show you where they are.

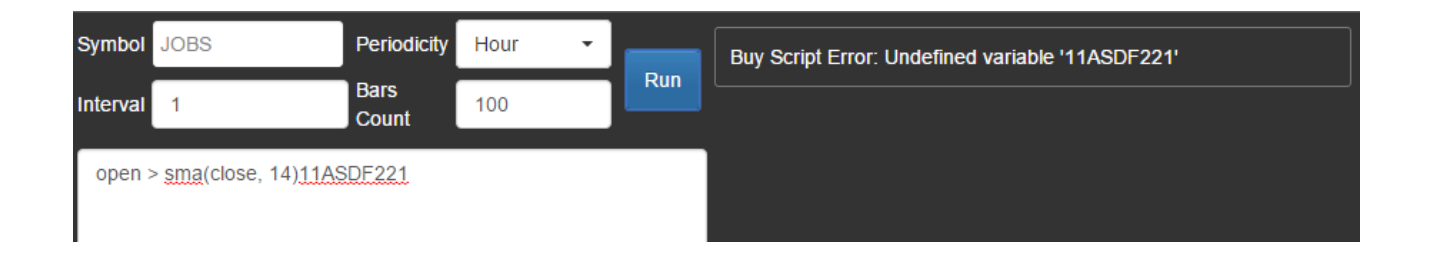

Back test tabs also have context menus. You can create new back tests and rename or close existing back tests.

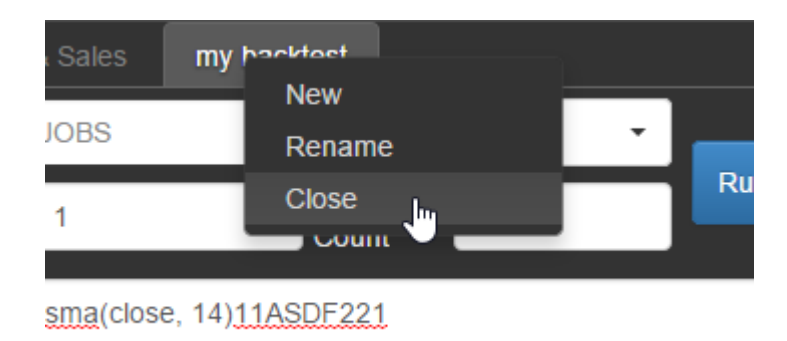

## **13. Alerts**

To open the Alert tab just click on  $New \rightarrow$  Alert in the application menu.

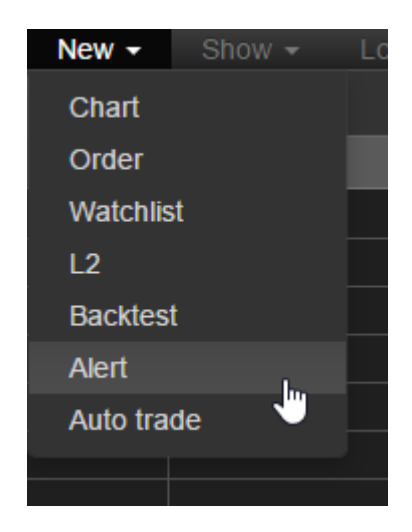

Type a new alert tab name into a field and click OK.

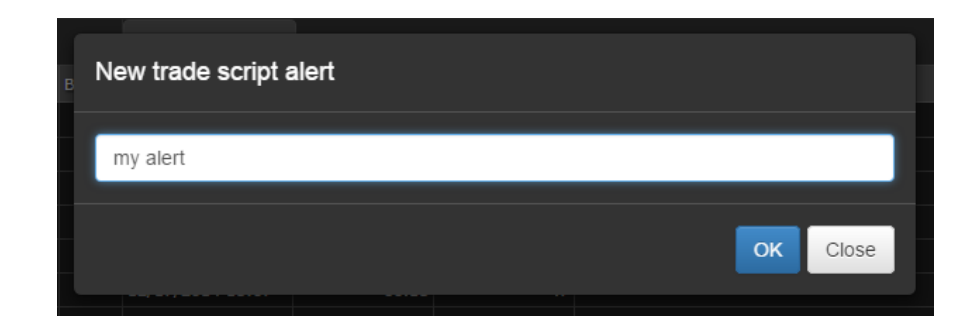

The tab will appear in the center dock.

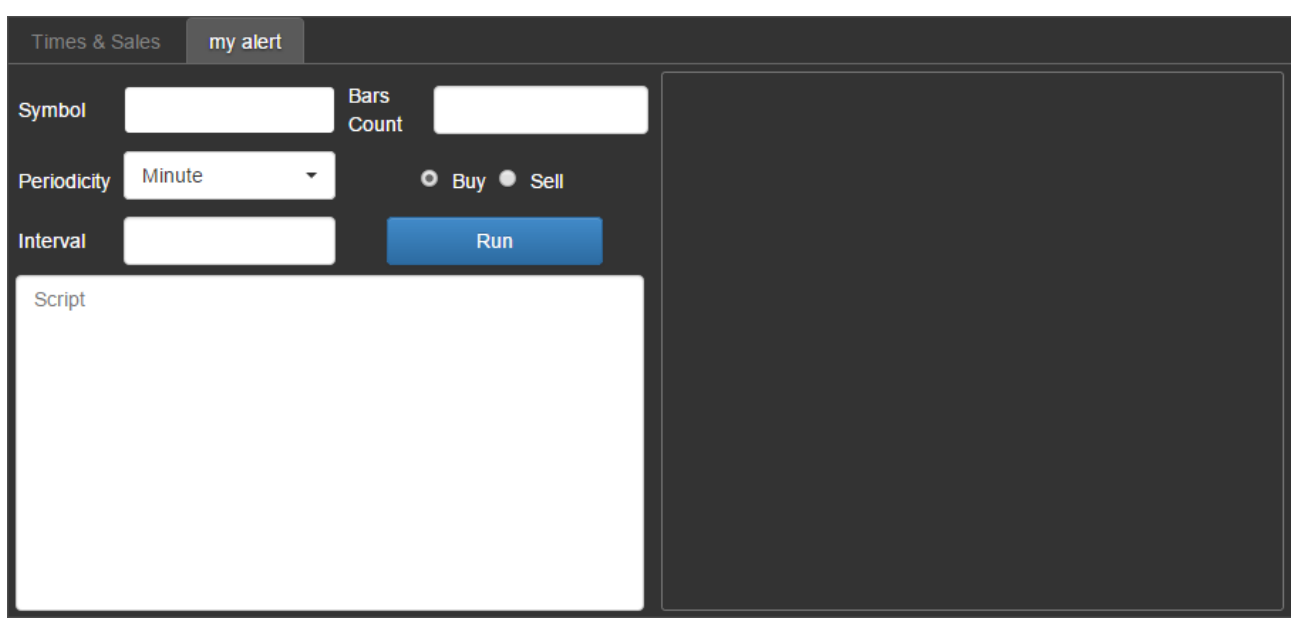

To run an alert script, simply complete the following fields:

- Symbol
- Periodicity
- Interval
- Bars count (direction from current moment to the past)
- Choose Buy or Sell

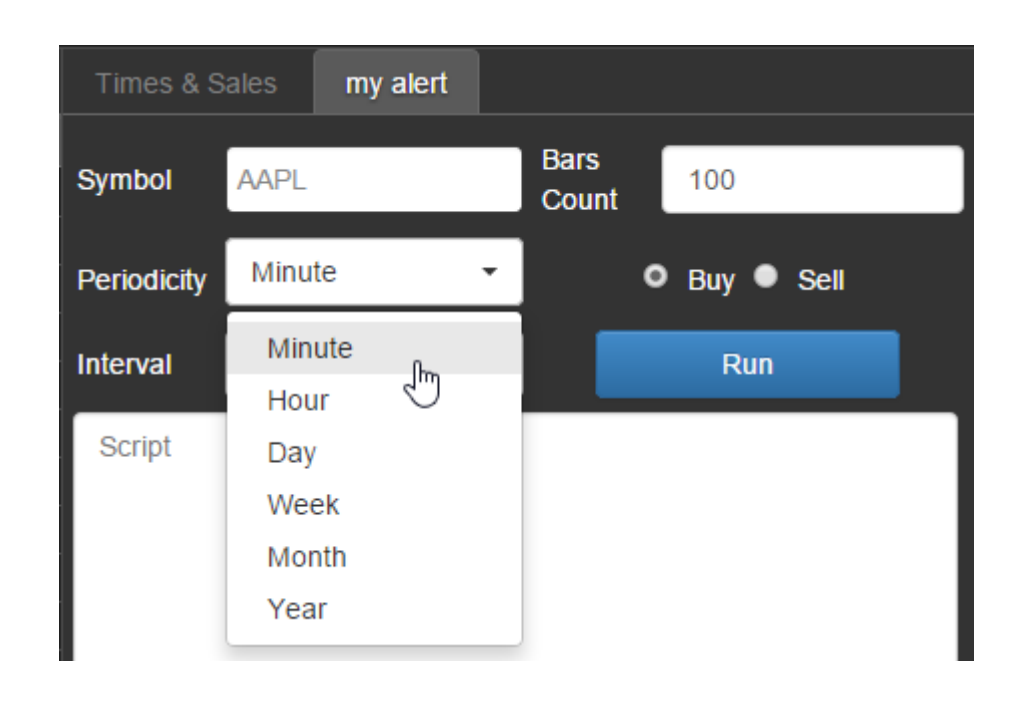

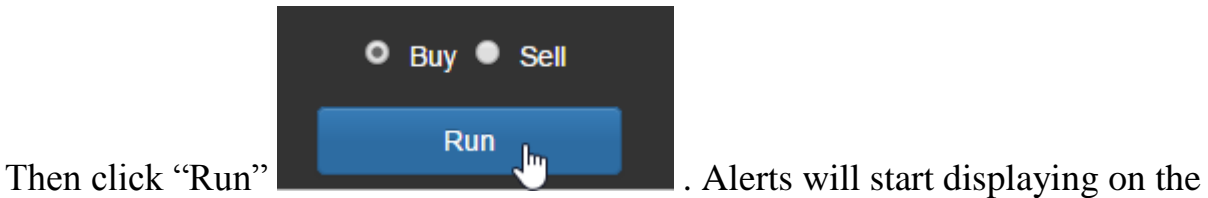

right side of the tab in real time.

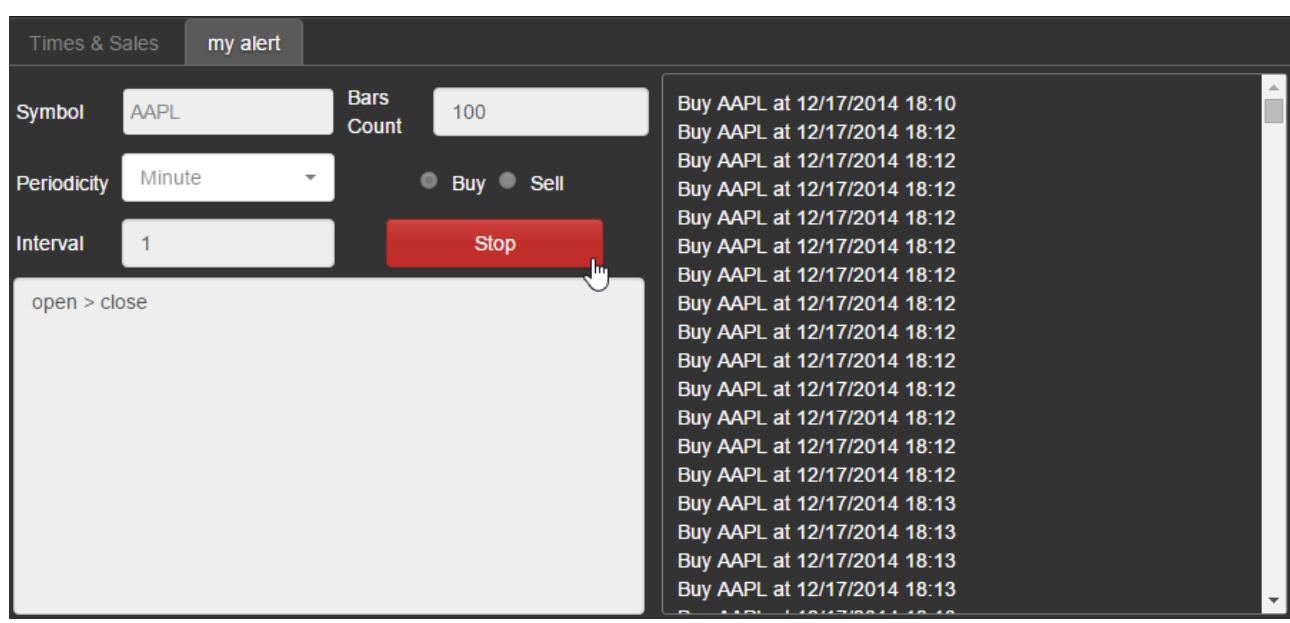

### **14. Auto trade**

To open the Alerts tab just click on  $New \rightarrow Auto trade$  in the application menu.

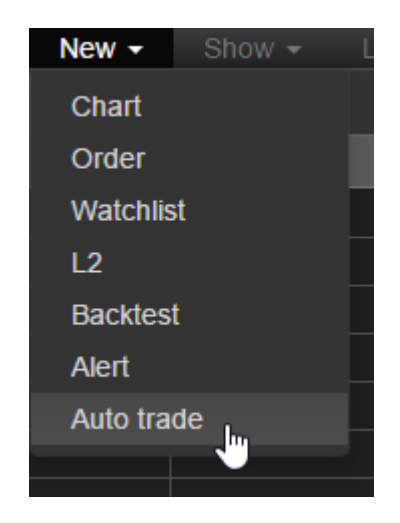

Type your new auto trade name into a field and click OK.

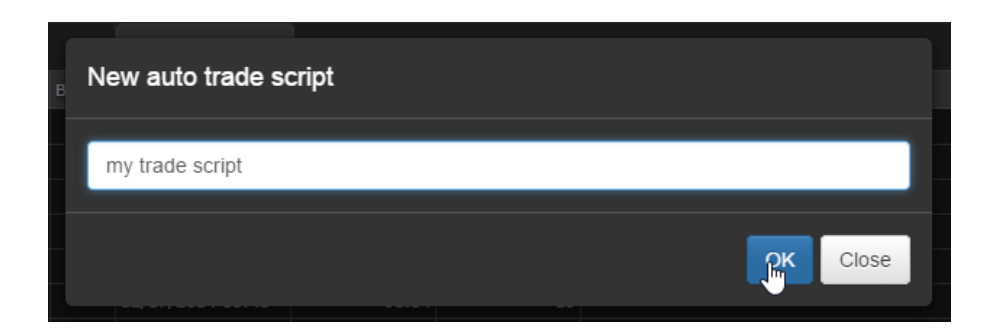

The tab will appear in the center dock.

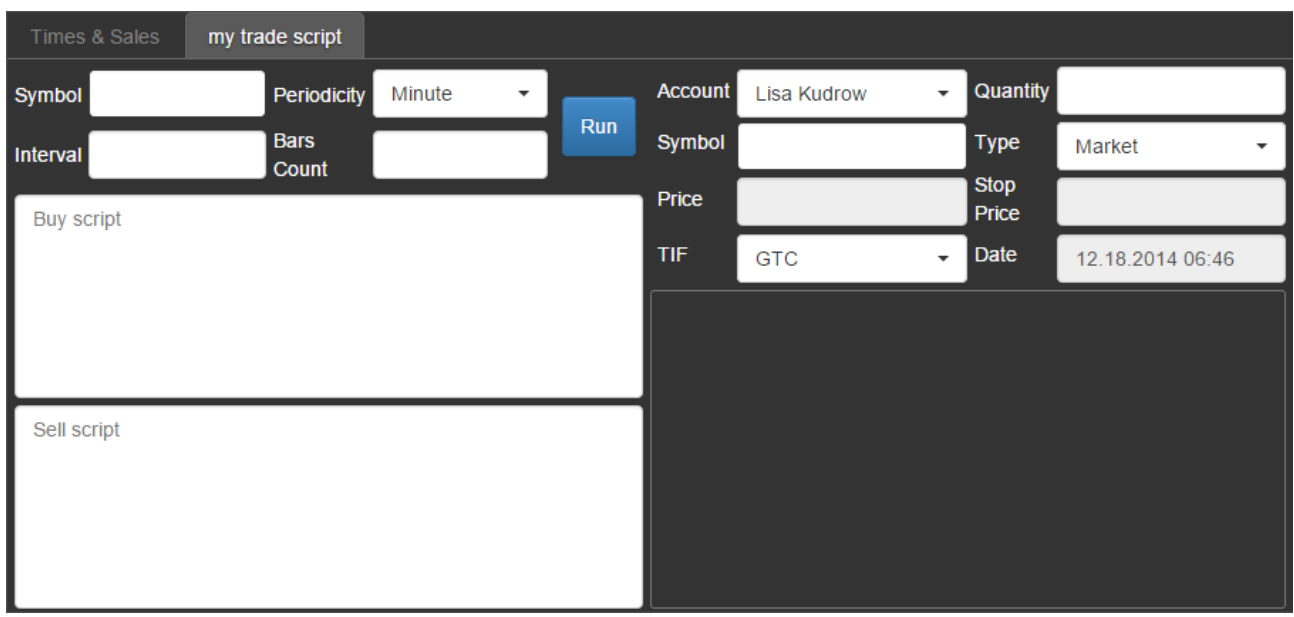

To run an auto trade simply complete the fields related to the alert:

- Symbol
- Periodicity
- Interval
- Bars count (direction from current moment to the past)
- Buy script
- Sell script

and fields related to order:

- Account
- Symbol
- Quantity
- $\bullet$  Type
- Price (optional)
- Stop price (optional)
- TIF type
- GTD date (optional)

Fill all scripts and order parameters and press run.

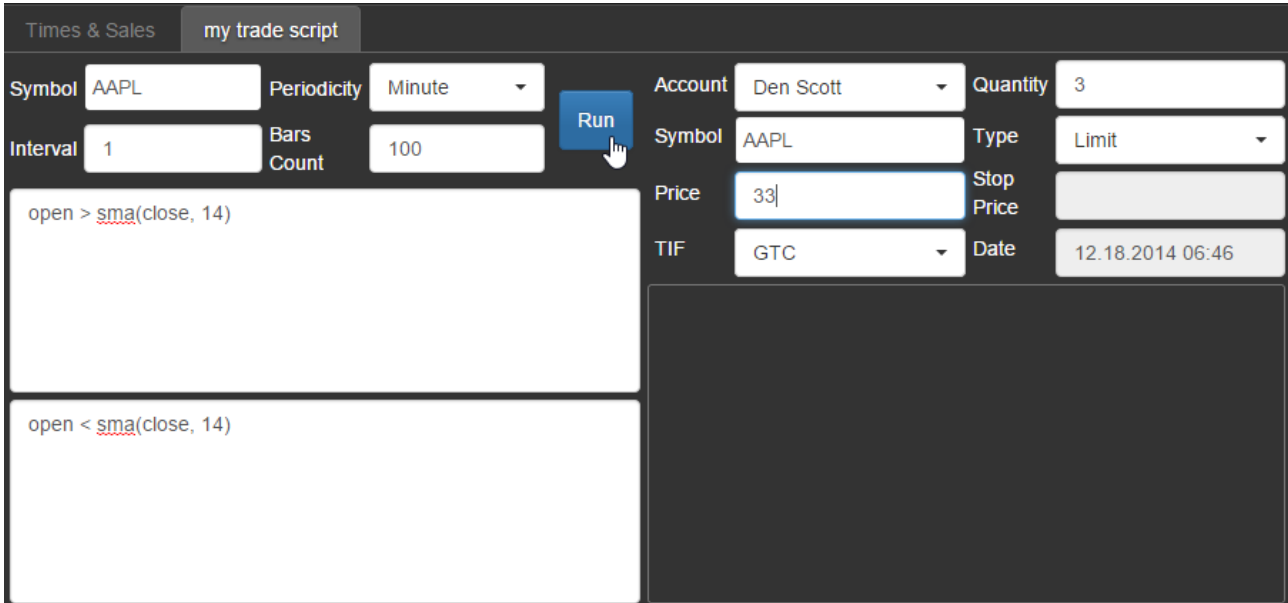

Alerts will appear in the right side of the tab and new orders will appear in the Open orders tab.

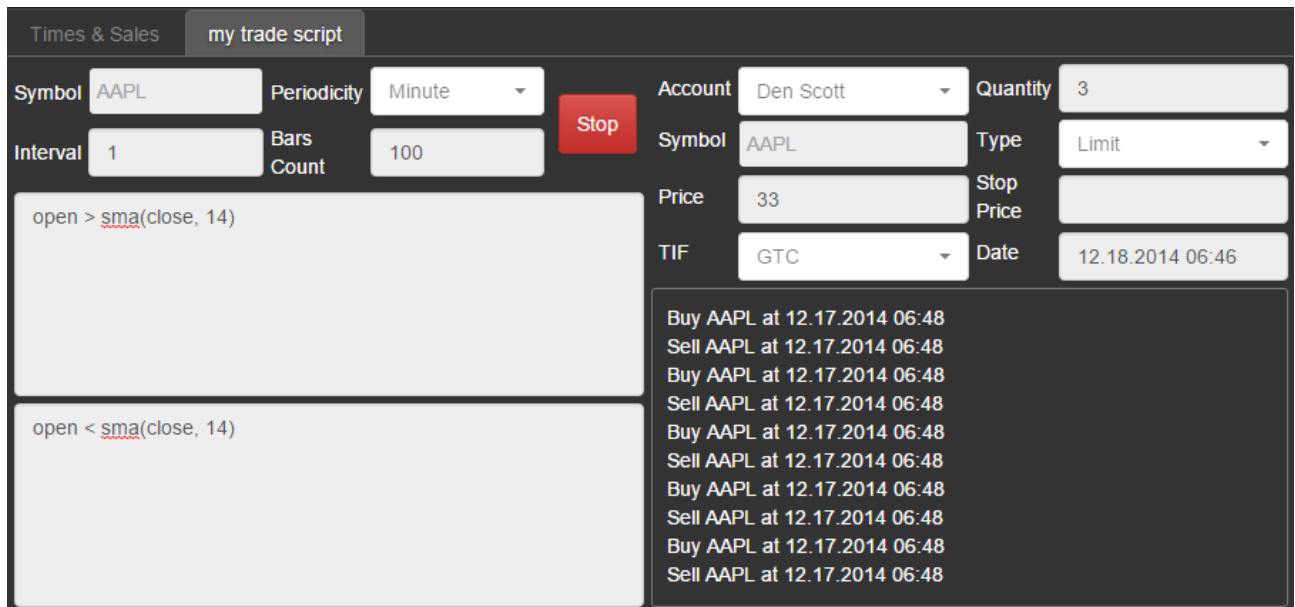

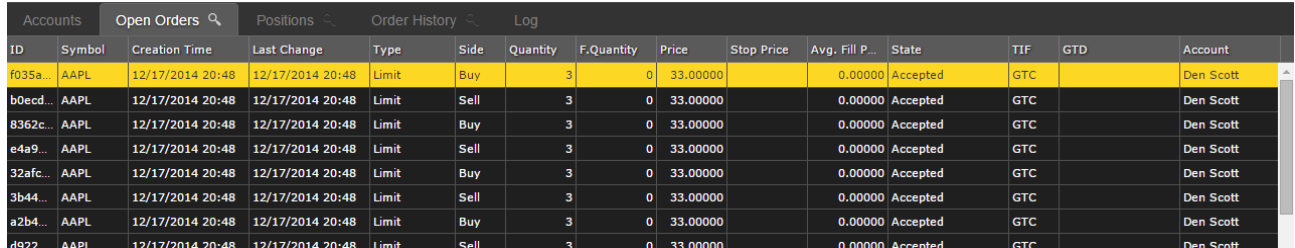

## **15. Chart**

Charts are provided via our [StockChartX HTML5 Web & Mobile library.](http://www.modulusglobal.com/products/web-mobile-stock-chart-library/stockchartx-web-mobile/) To open a new chart tab just click on  $New \rightarrow Chart$  in the application menu.

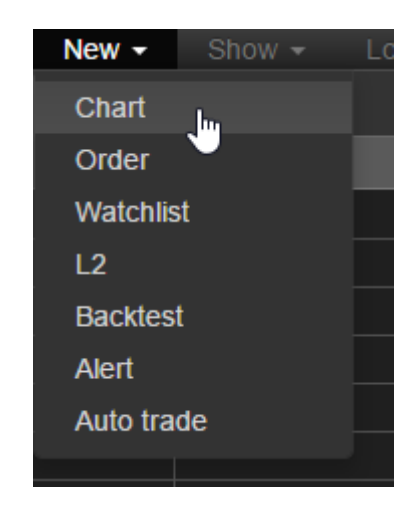

It will open a popup dialog with the chart data parameters:

- Symbol
- Periodicity
- Interval
- Bars count or Start Date

All chart ticks are displayed in real time using our [SuperWebSocket data server,](http://www.modulusglobal.com/products/data-servers-exchanges/super-websocket-data-server/) which pushes data to the HTML5 client in their desktop or mobile web browser.

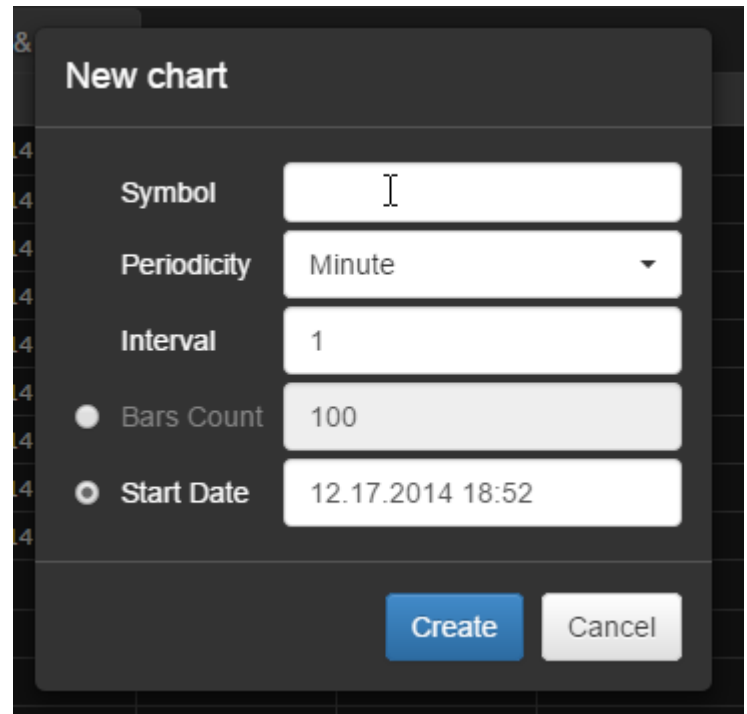

Fill all the fields in the dialog and click "Create".

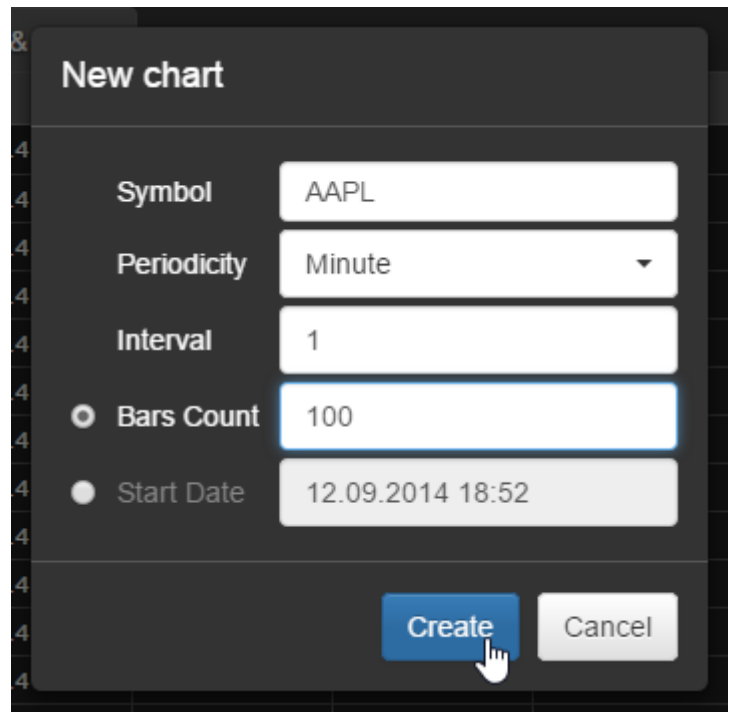

A new chart will appear in the center panel.

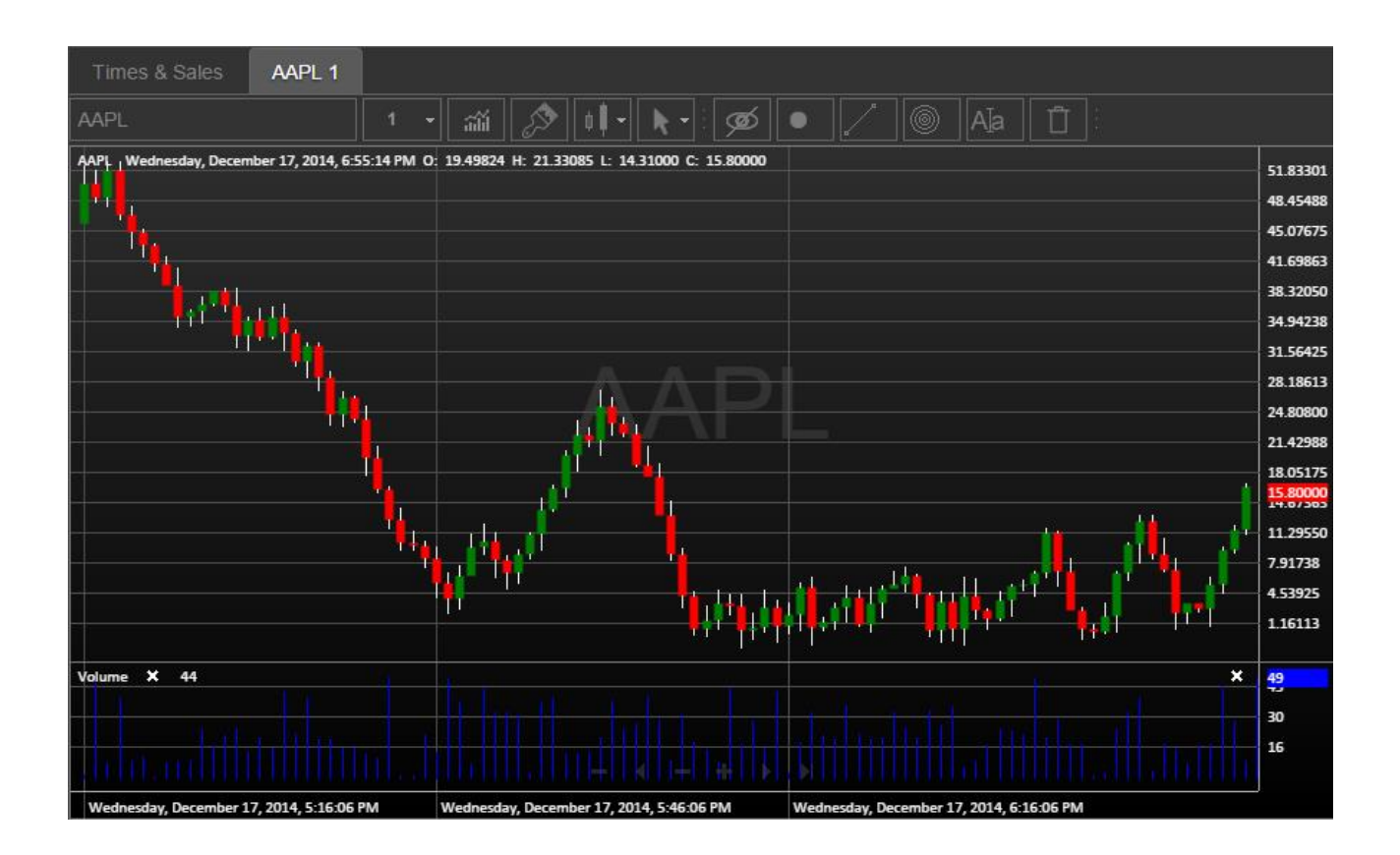

Every chart has its own toolbar to manage it. For example, you can change the symbol as shown in the picture.

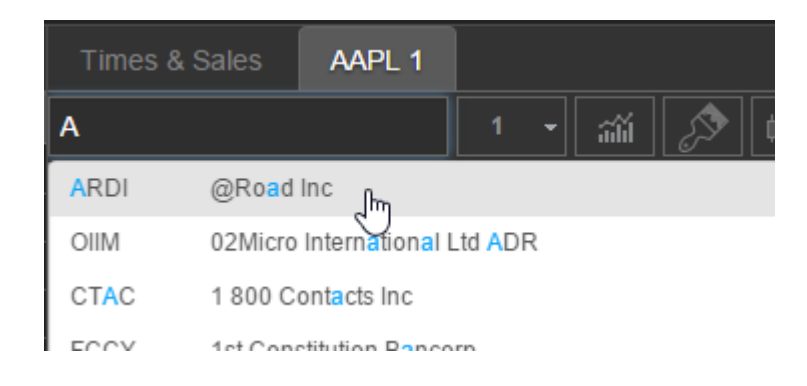

Or you can change the chart periodicity.

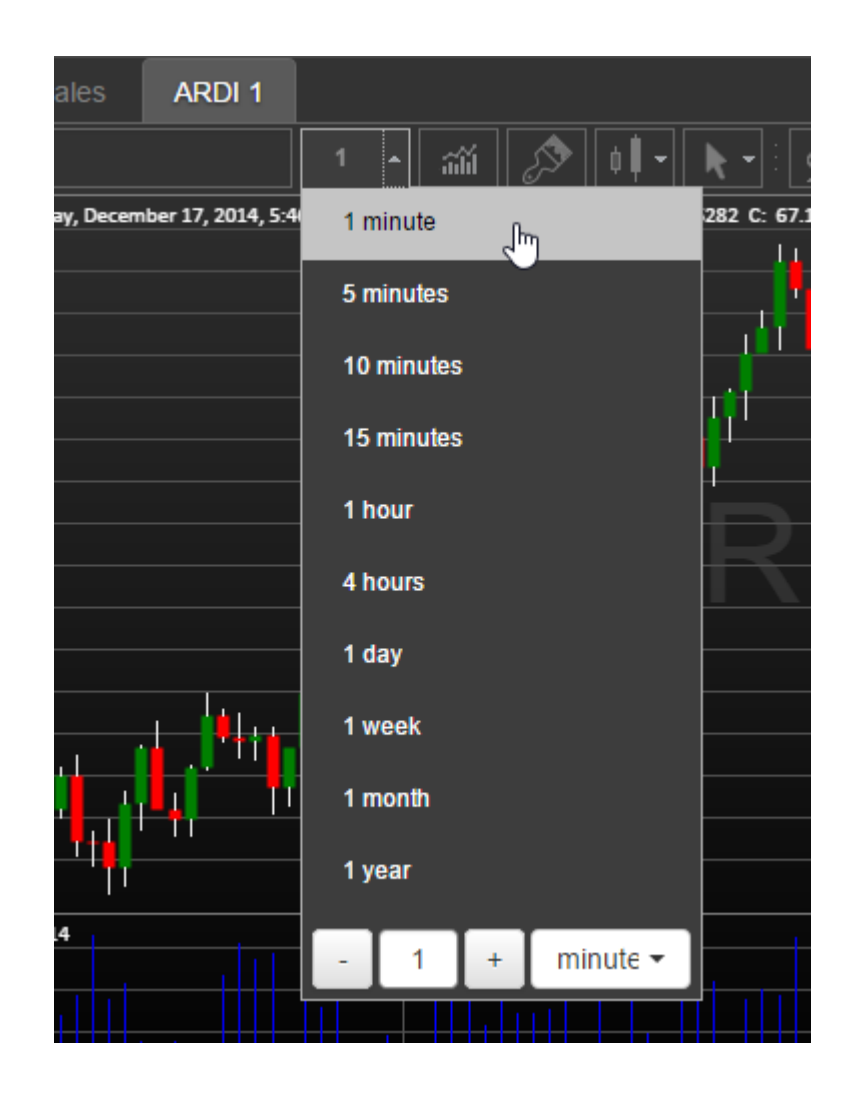

Also the toolbar has a button which opens a dialog where you can add indicators.

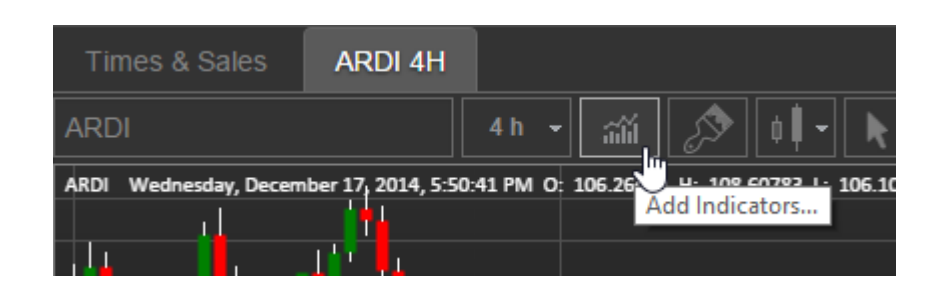

There is also search and you can turn on help if needed.

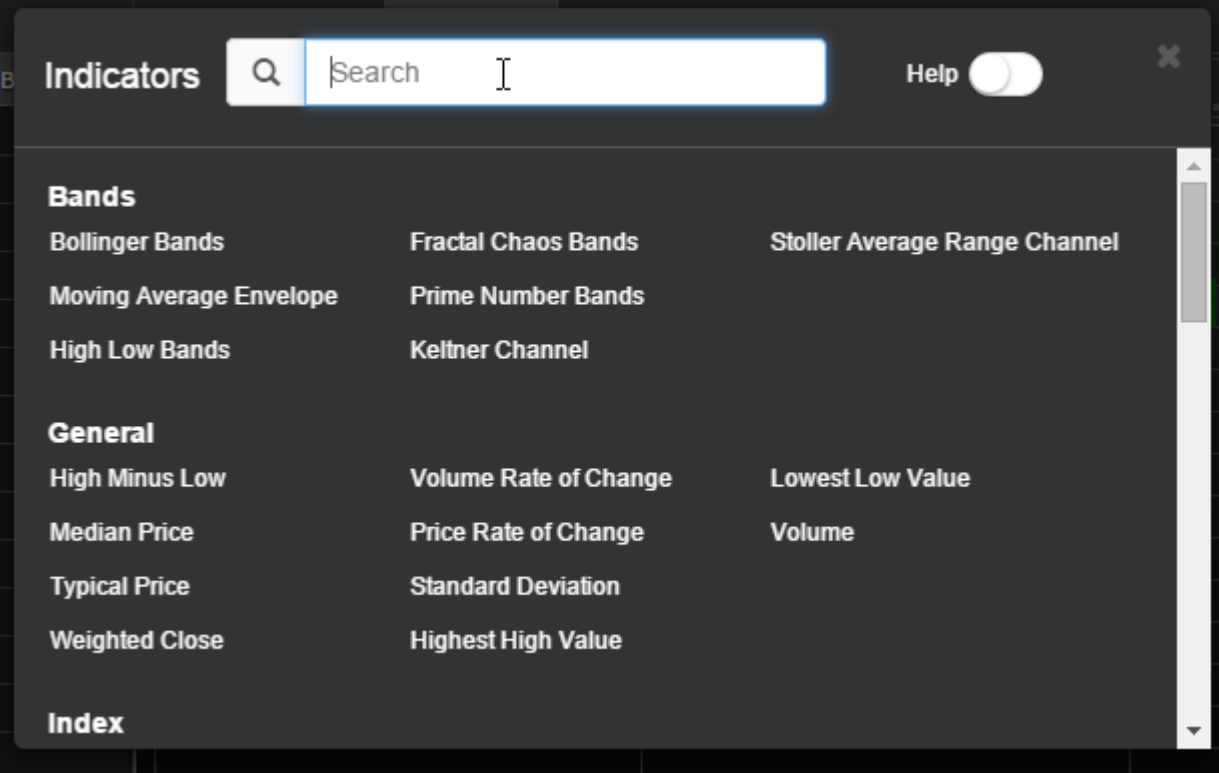

If help is turned on, hover an indicator name and help will appear. All indicators are fully documented and are also linked to Wikipedia where articles are available.

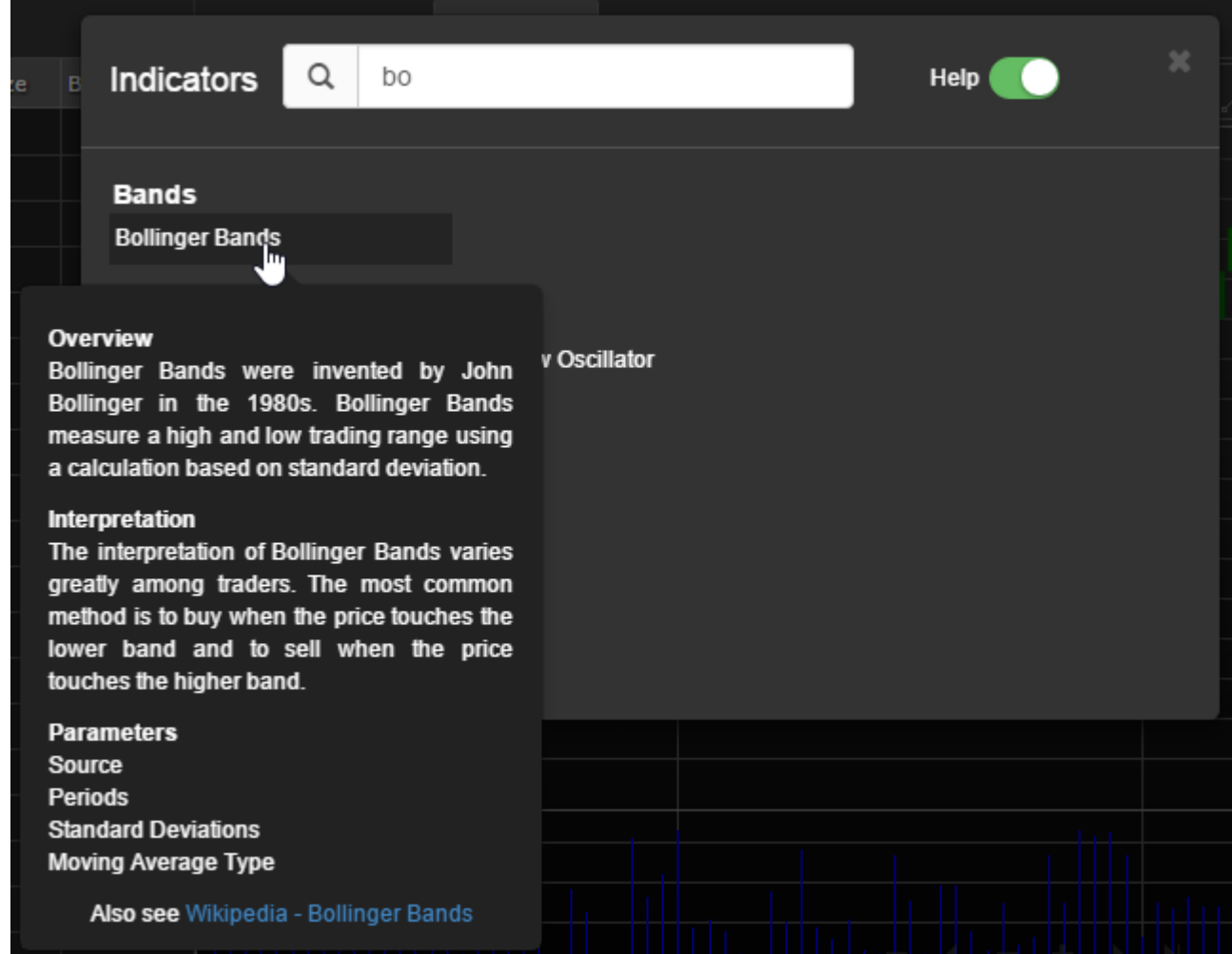

Click the indicator and it will appear on the chart.

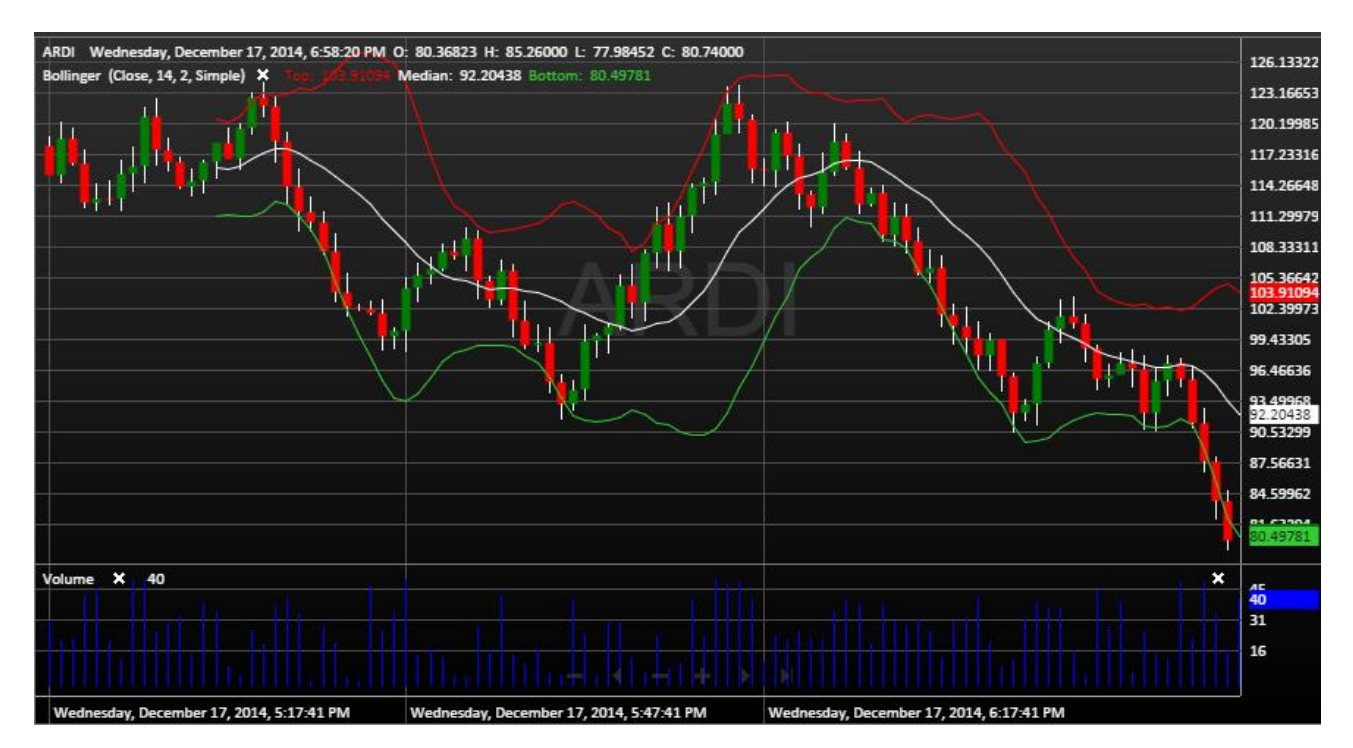

Also you can change chart theme if you click the corresponding button on the toolbar.

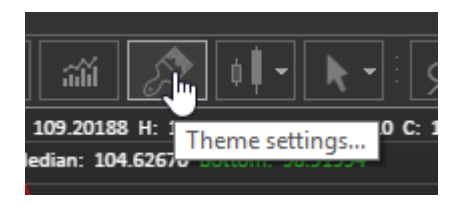

You can choose colors and text settings there. By the way you can add and set up your own theme.

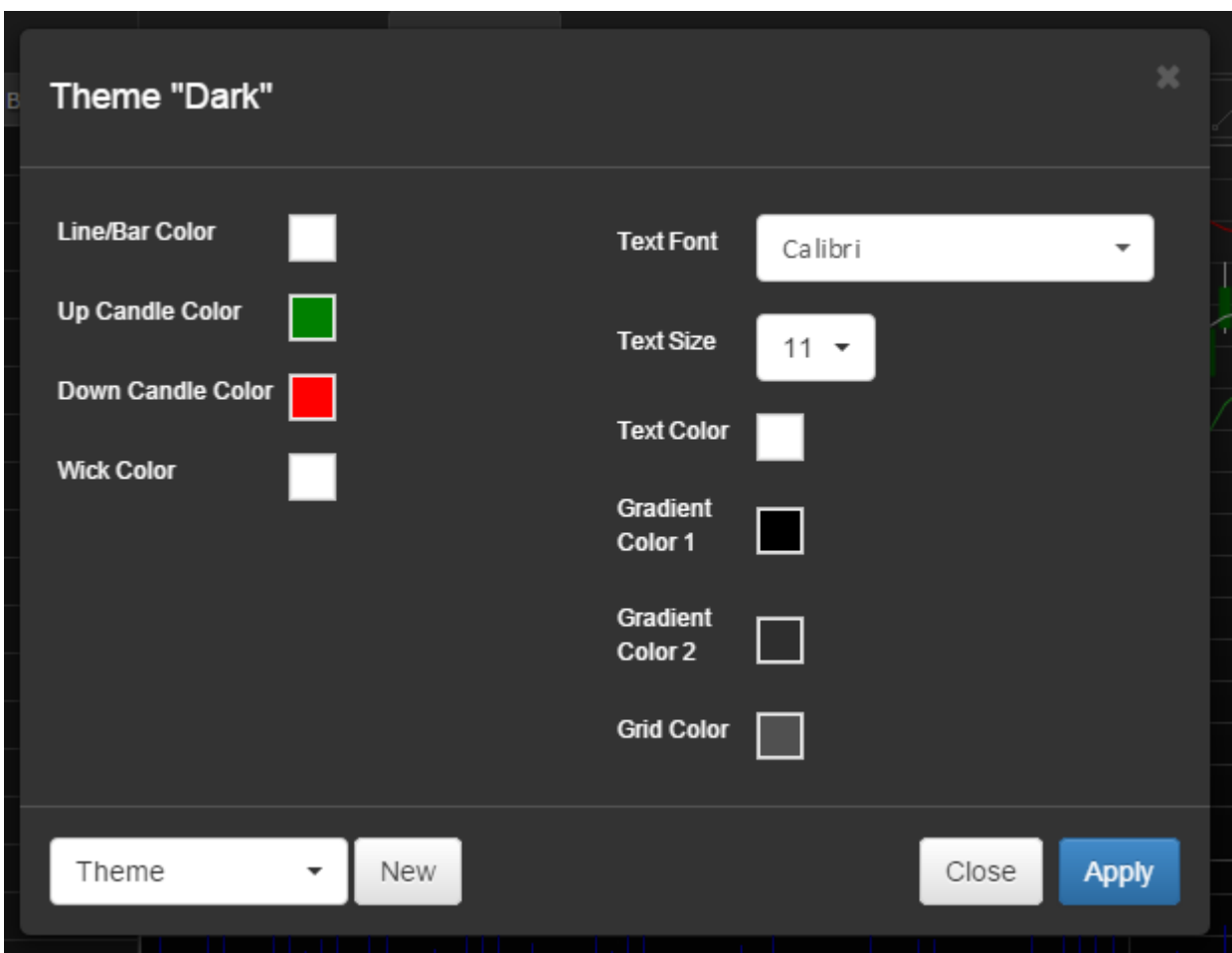

You can choose predefined colors.

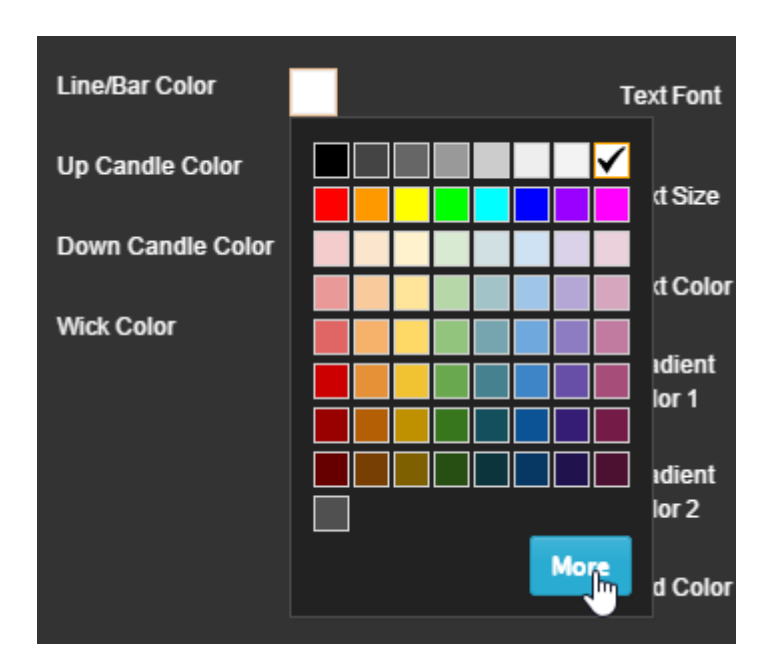

Or you can click the "More" button on the colorpicker and set your own color.

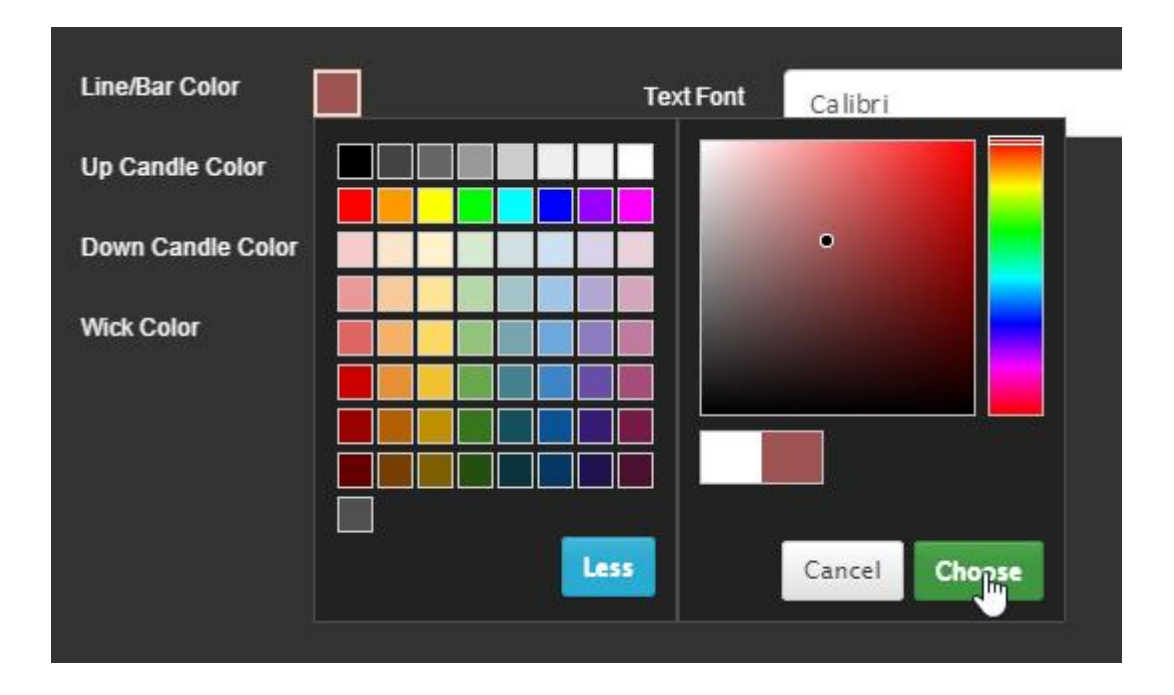

To add custom theme press the button "New" in the bottom of the dialog.

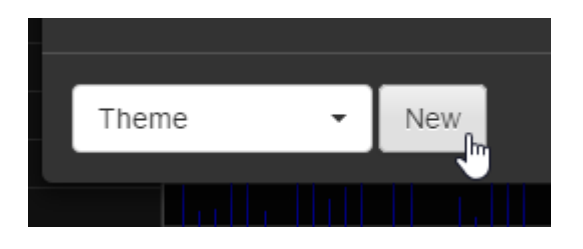

Type a name of the new theme and press the "OK" button.

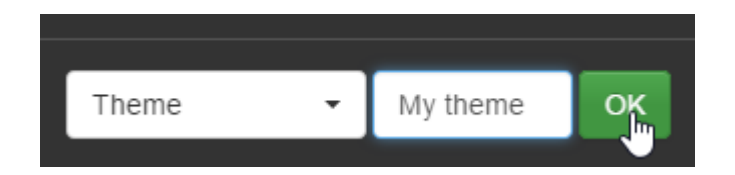

Your theme will appear in the dropdown menu.

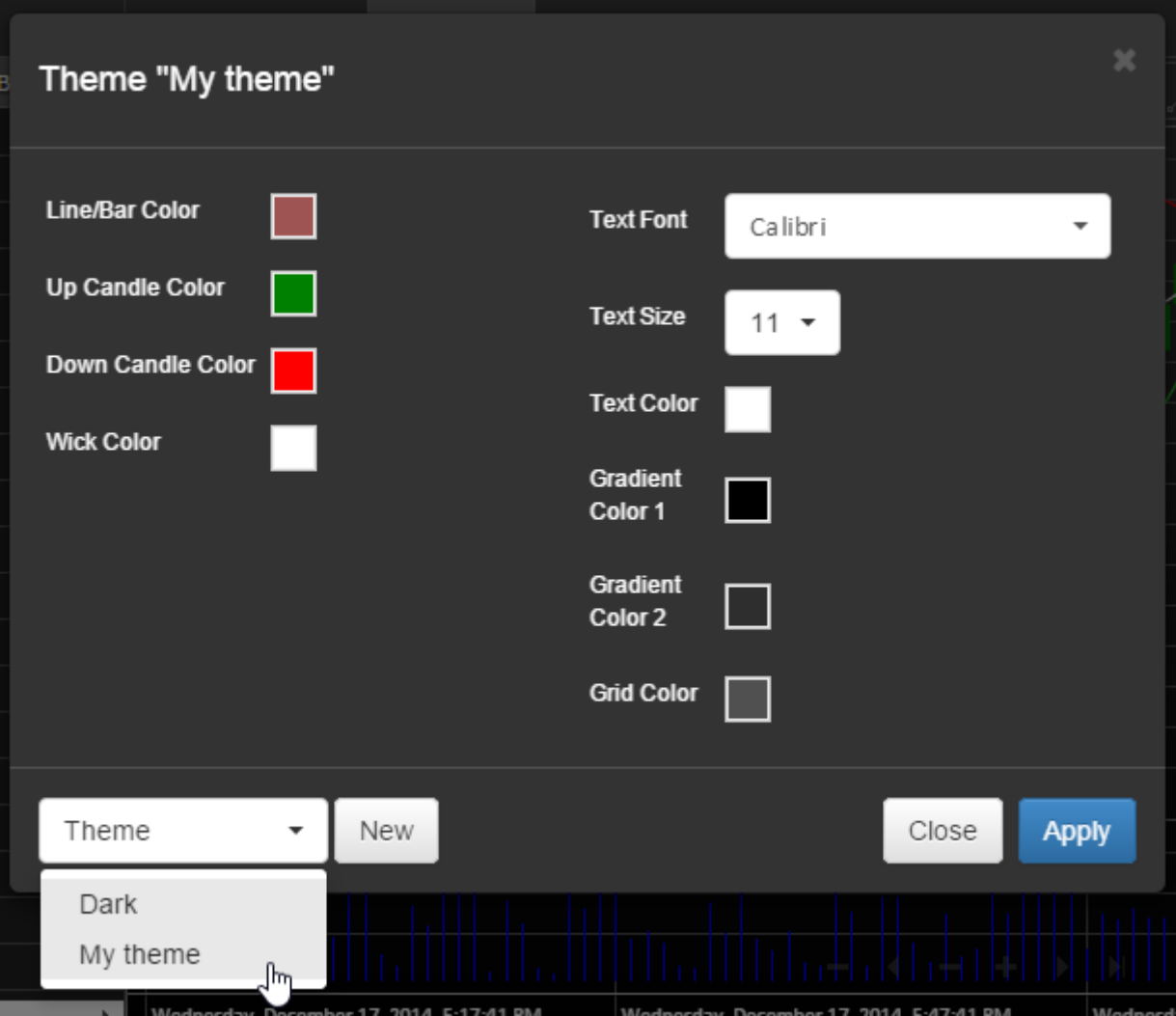

After changes are made do not forget to press "Apply" to save the settings.

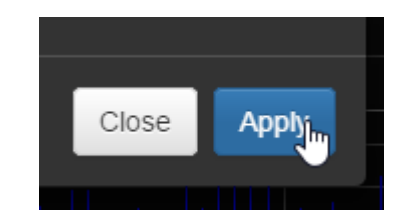

Back to the toolbar, you can choose price style: Bars, Colored Bars, Candles, Hollow Candles, Line or Mountain.

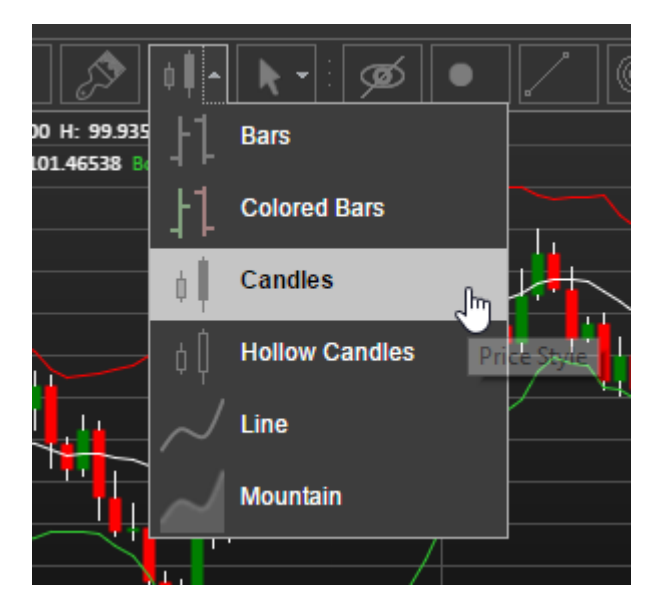

In addition, you can change the cursor type.

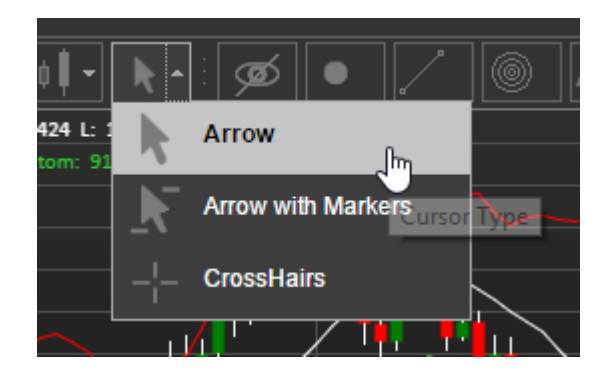

The chart supports drawings. You can switch them on or off by clicking this button.

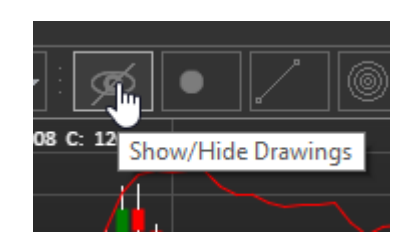

To add simple drawings choose one from toolbar and then click on the chart where you want to add it.

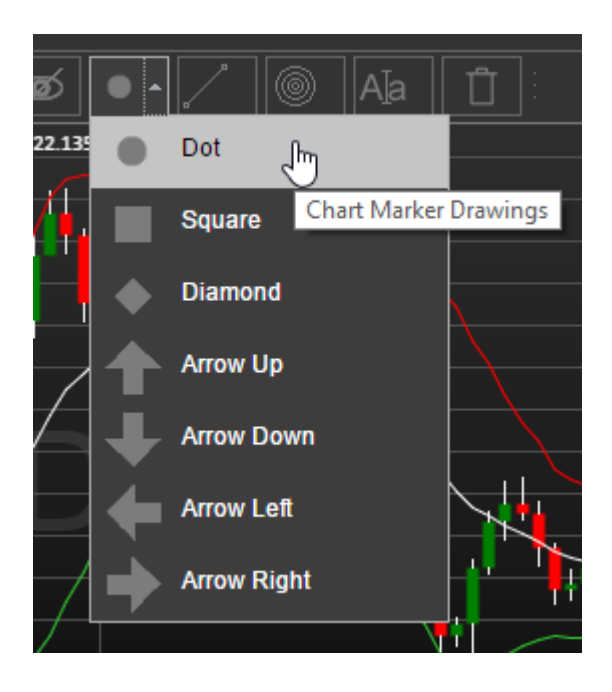

In addition, you can draw lines, rectangles, triangles, circles etc. from a menu.

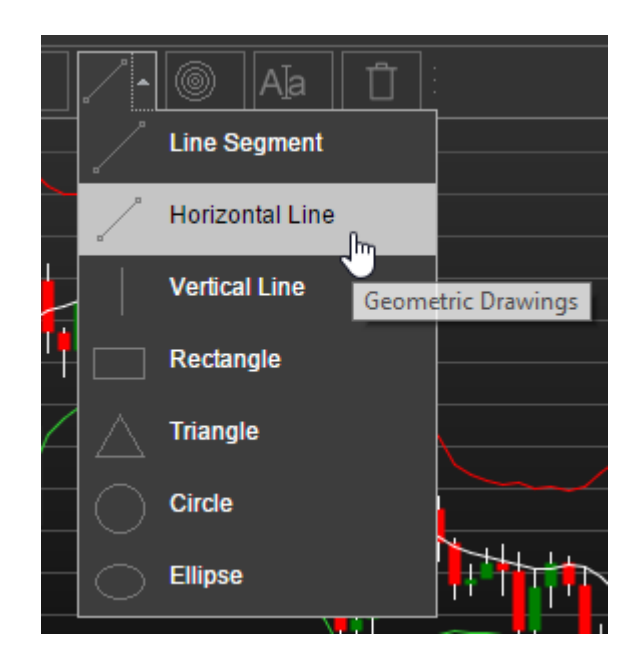

The chart also has Fibonacci drawings and more line studies are on the way.

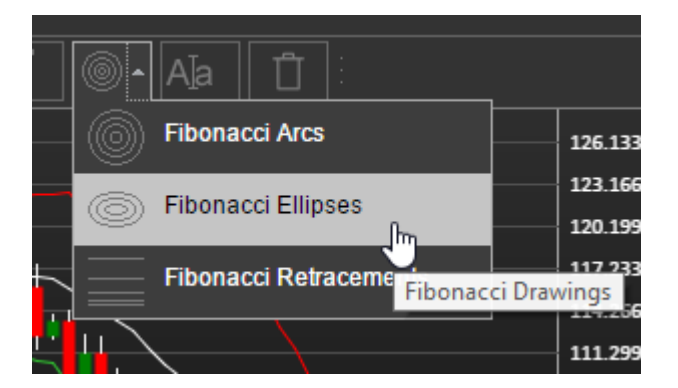

You can insert text or images onto the chart.

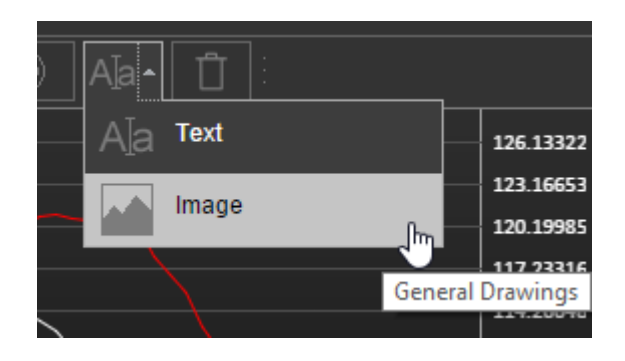

Dialog example for adding text.

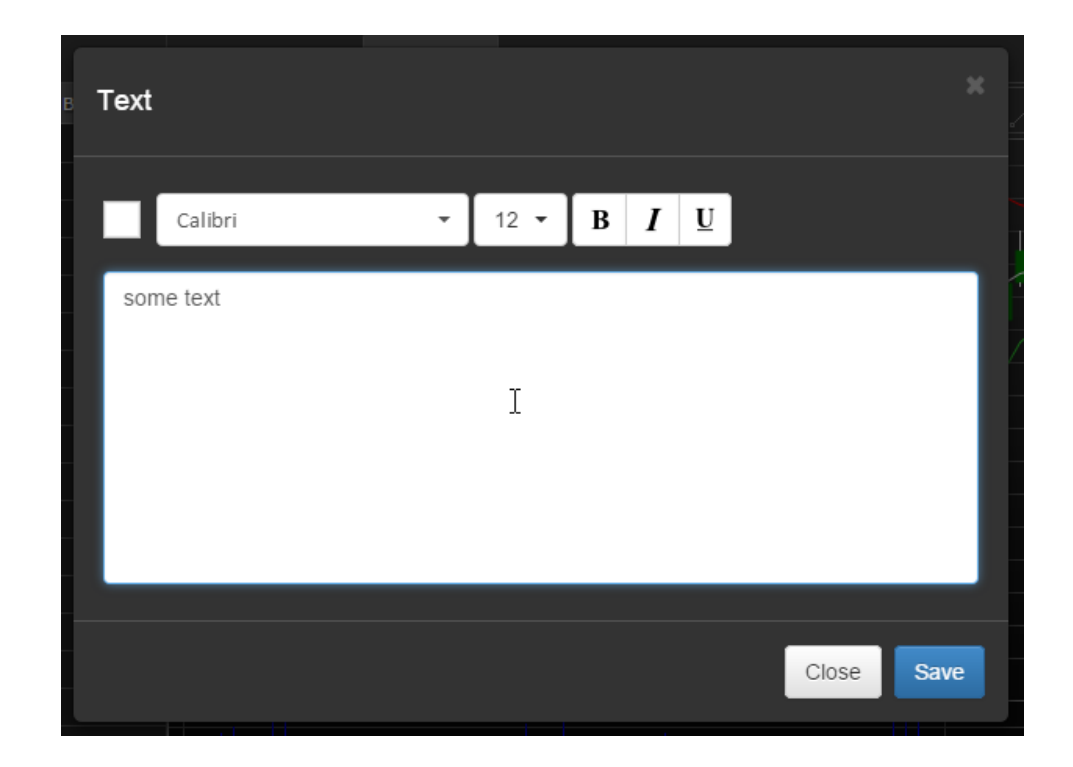

Dialog example for adding an image.

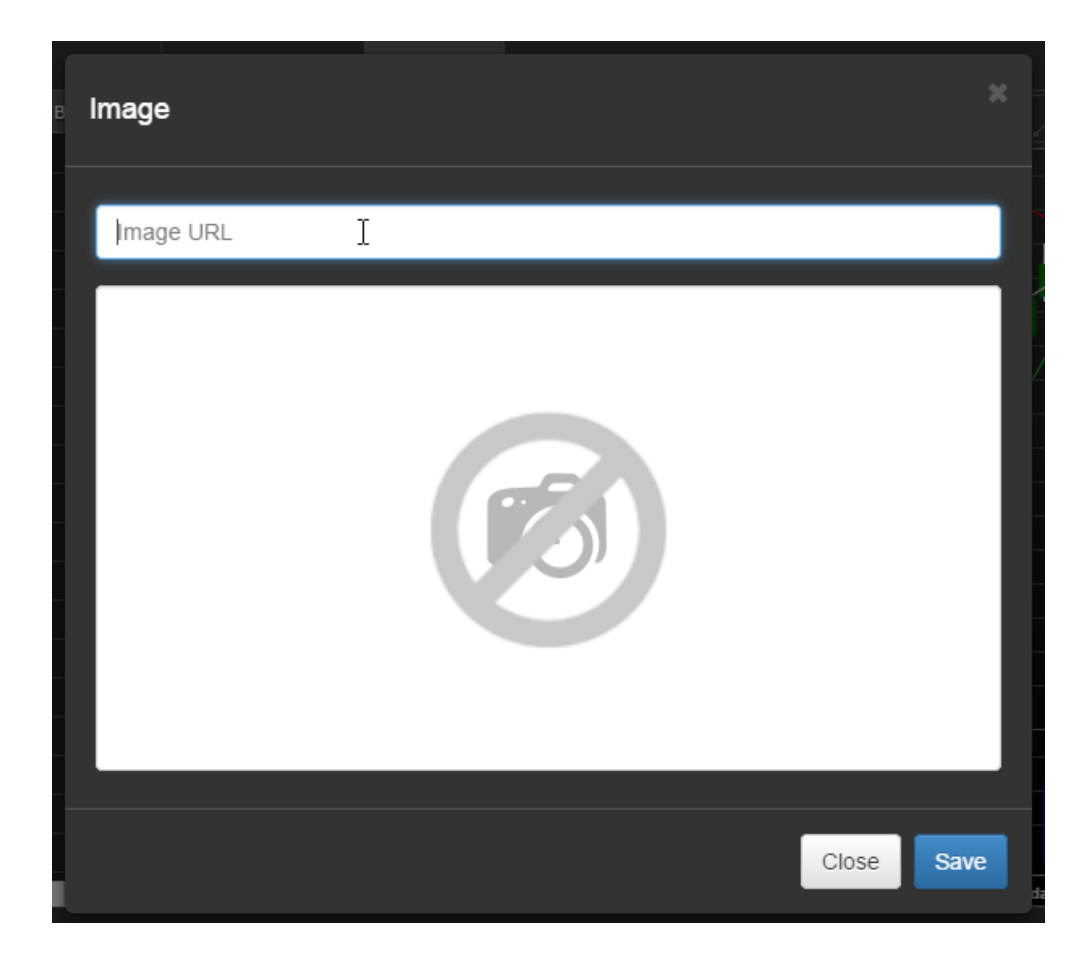

You can delete a selected drawing by clicking on the trash button.

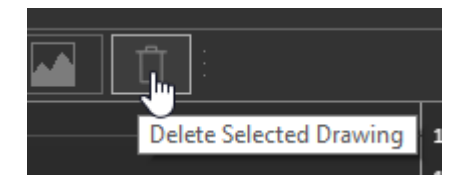

The chart also has a navigation bar on the bottom.

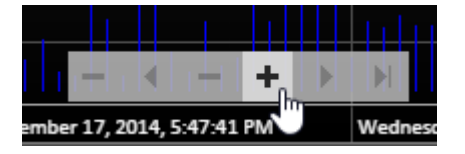

Finally, you can resize chart panels.

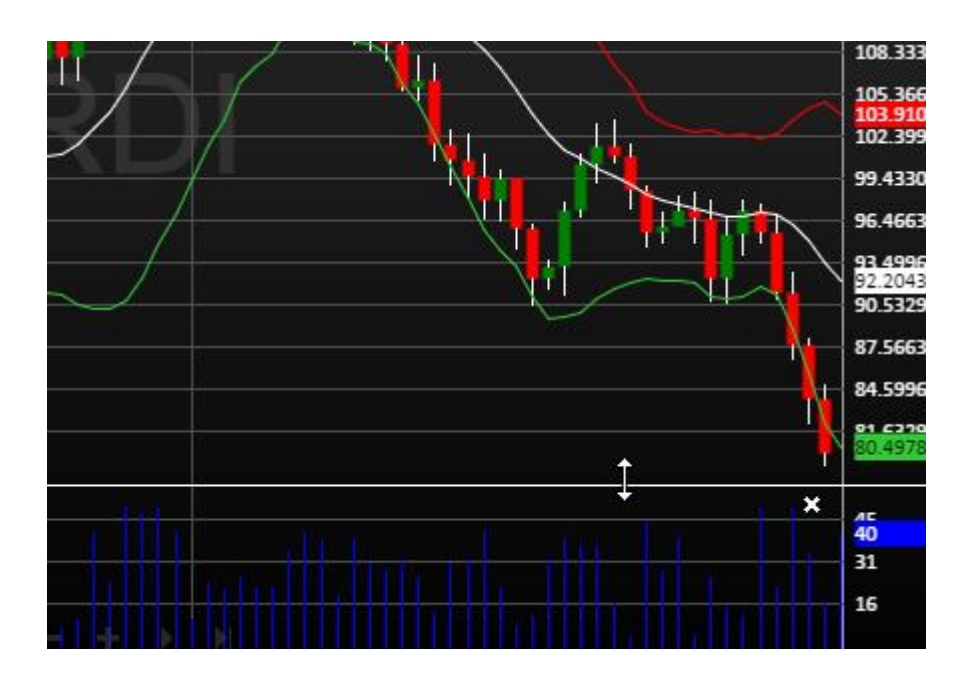

## **16. Other features**

There is the possibility to resize panels with each other: left with center,

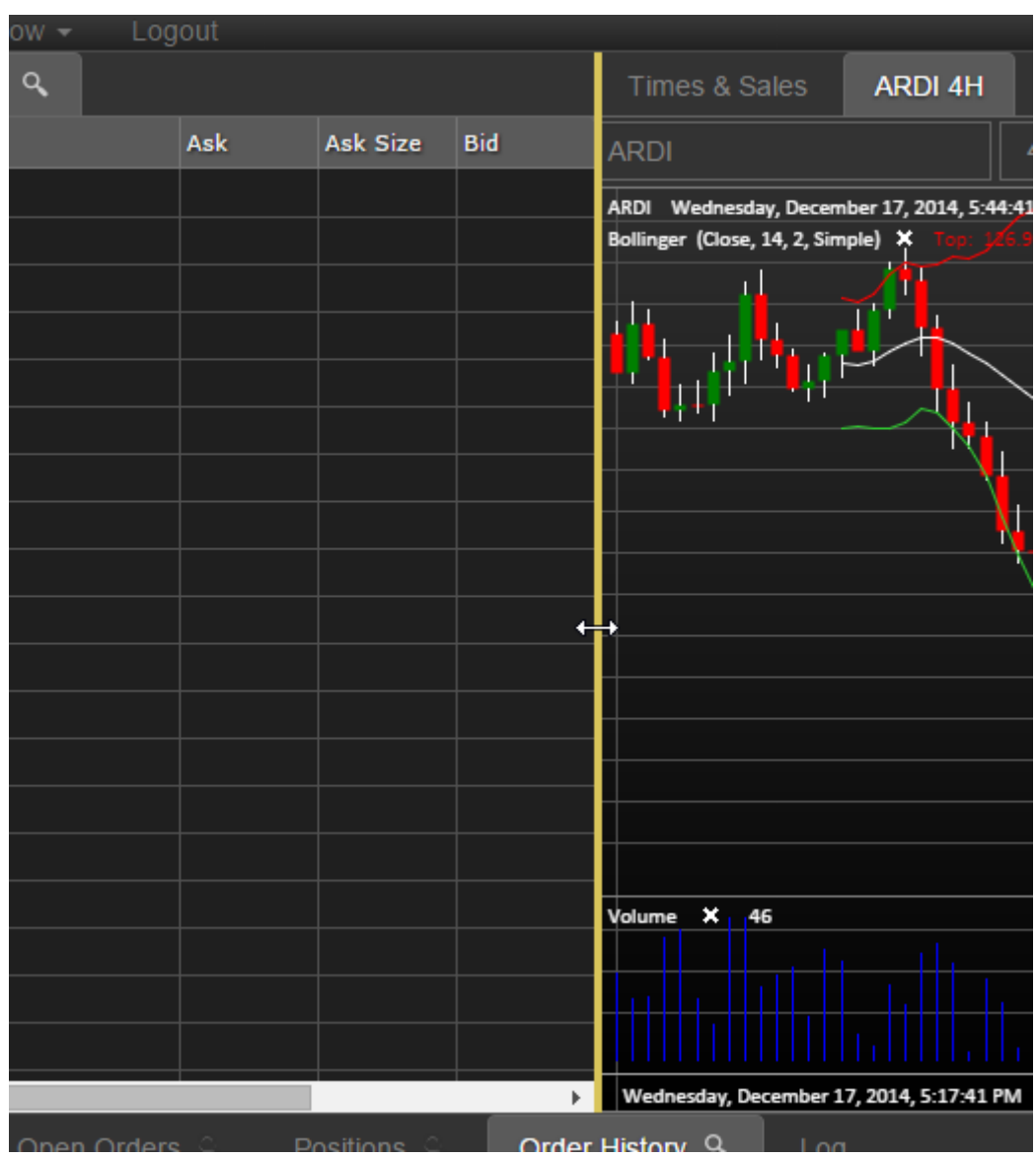

… and bottom with center and left.

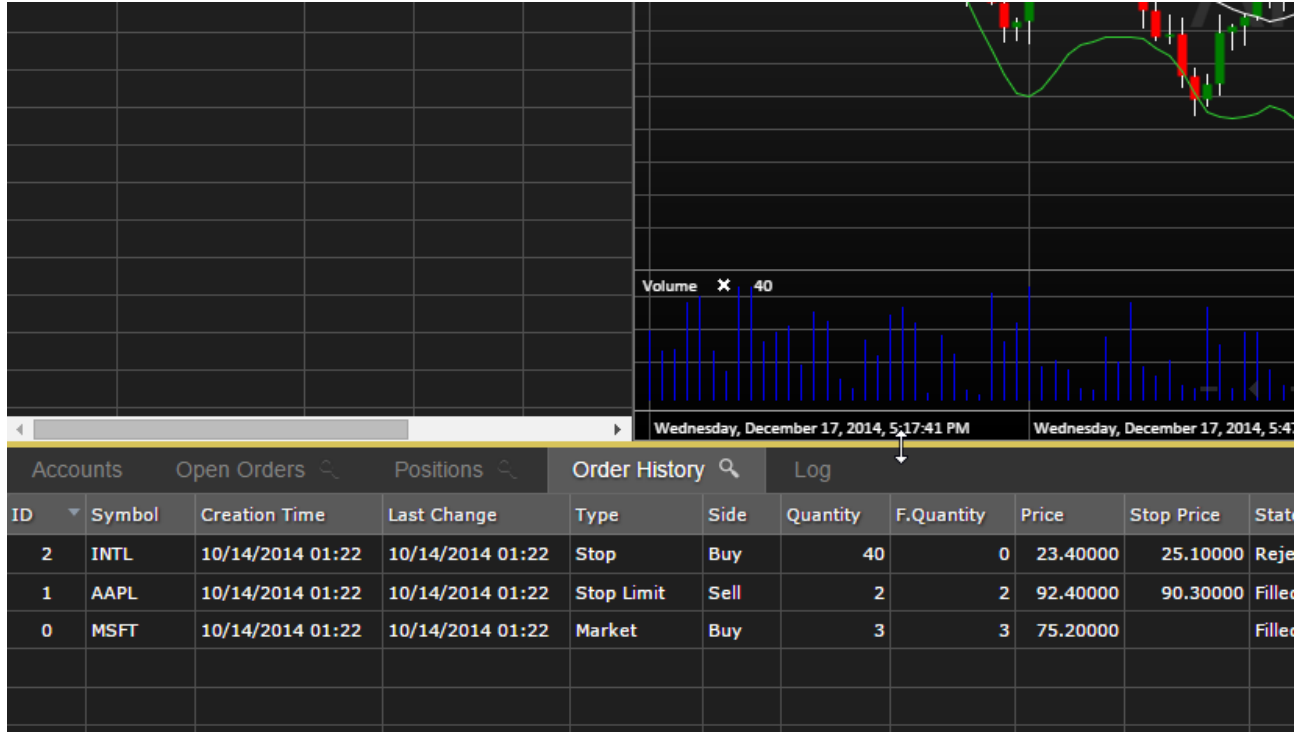

A status bar is located on the bottom of the screen. It displays the current server connection status.

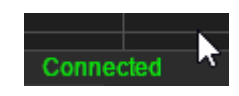

After you are finished trading, you can logout from the application.

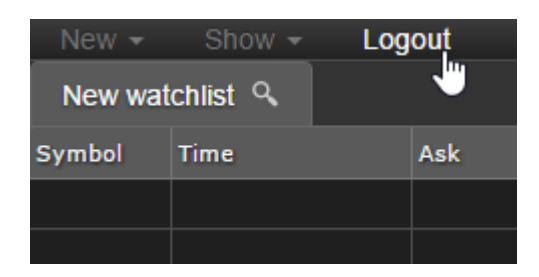

Thank you for reading! More on the way…